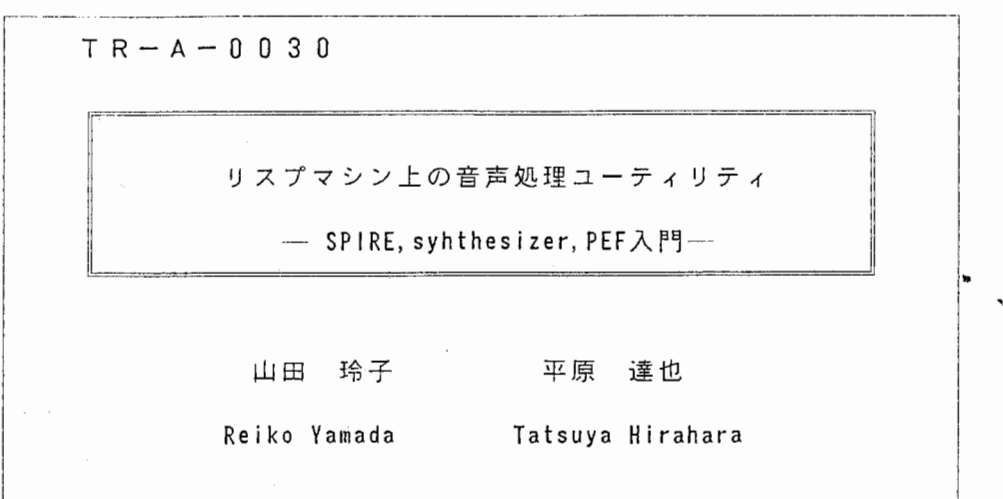

# 1 9 8 8 • 8 . 1 8

## ATR視聴覚機構研究所

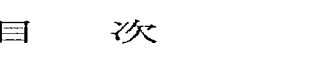

 $\mathbf{r}$ 

 $\frac{1}{2}$ 

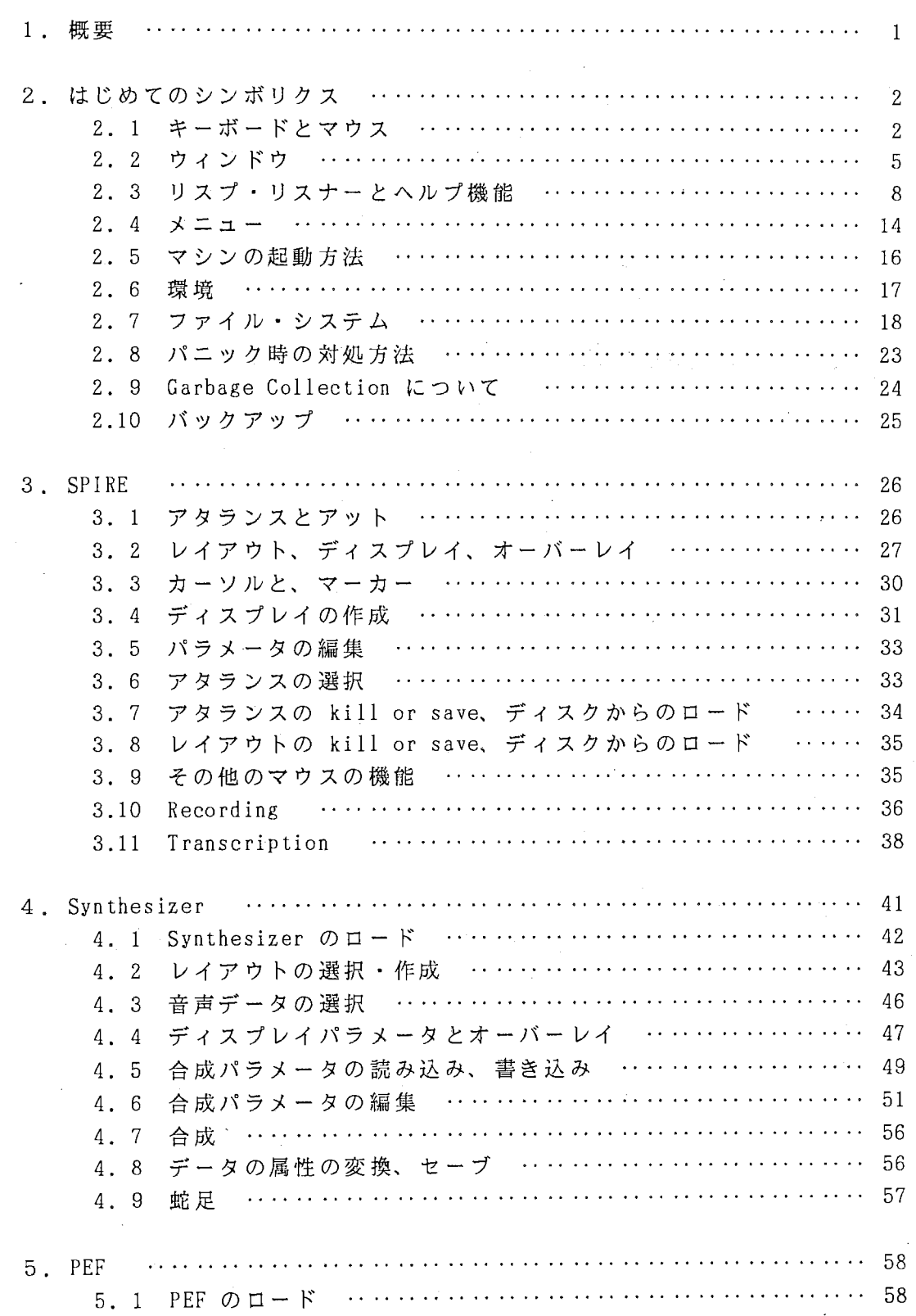

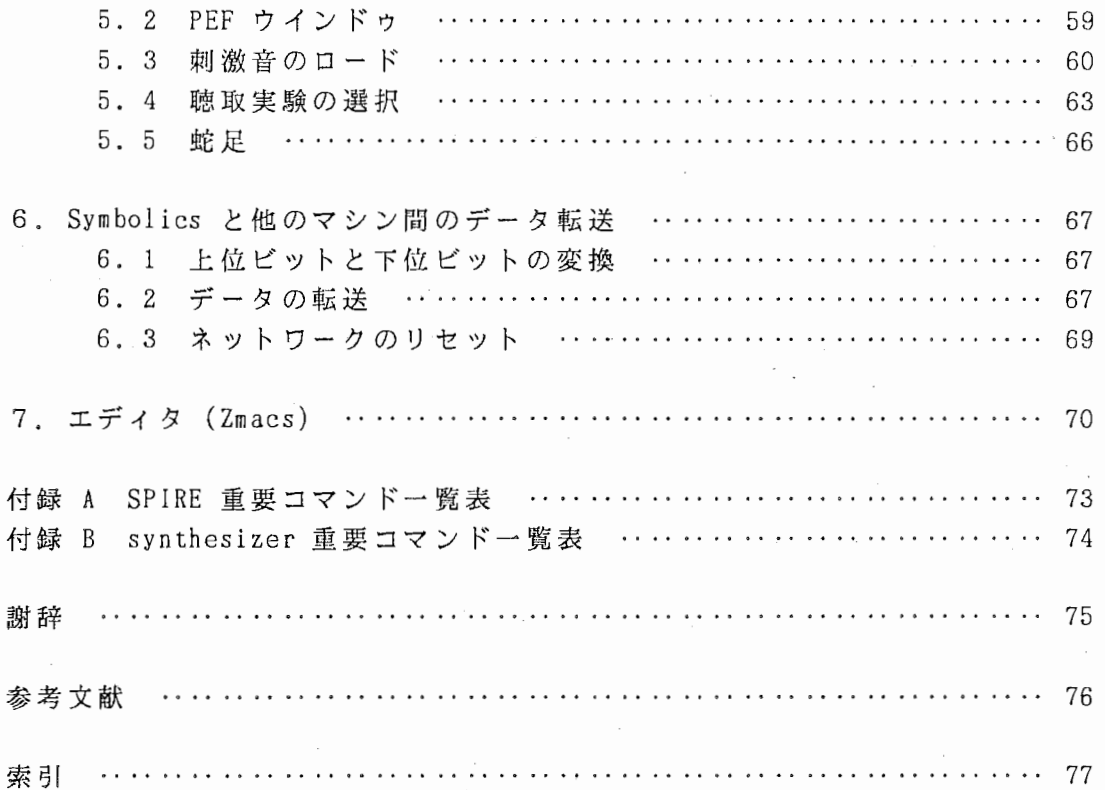

 $\hat{\boldsymbol{\beta}}$ 

本稿は聴覚研究室のリスプマシン (Symbolics 3650、3670) 上に install され ている音声分析・ 合成関連のソフトウェア、 SPIRE Synthesizer PEF を使いこ なすための手引書である。

これらのソフトウエアは、 MIT の Speech Group の V.W.Zue の指導の下で同グ ループの人々によって開発されたものであり、 リスプマシンの持つ優れたヒュー マンインタフェースを活用した比較的ユーザーフレンドリなソフトウエアツール である。従って、 リスプ及びリスプマシンに関する知識がほとんど無いユーザで あっても、本稿を片手にリスプマシンの前に座って 1時間もいろいろと操作して みれば、音声データの収録、分析、フォルマント合成方式による合成音の作成、 聴取実験のための刺激音系列の作成、およびそれらの D/A出力を自由自在に行 えるようになるであろう。以下、

- 2章では、 リスプマシンを使用する際に最低限必要な知識と操作方法について 概説する。
- 第3章では、上述したソフトの核となるソフトウエア SPIRE の基本的機能と操作 方法について概説する。
- 第4章では、Klatt 型のフォルマント音声合成ソフトウエア Synthesizer の機能 と操作方法について詳説する。
- 第5章では、聴取実験のための刺激音系列作成ソフトウエア PEF (Perceptual Experiment Facility) の機能と操作方法について概説する。
- 第6章では、リスプマシンと他の UNIX マシン (VAX、Masscomp) との間での音声 データファイルの転送方法について詳説する。
- 第7章では、リスプマシン上のエディタ Zmacs を使いこなすのに最低限必要な知 識と操作方法について概説する。

なお、リスプマシンは奥が深くその全てをここで説明し尽くすことはできない。 心ある読者は、その道の先達に学ぶか自らマニュアルを読み進み、さらに理解を 深めることをお勧めする。また、 SPIRE Synthesizer PEF はそのソースリスト があるので、それぞれの機能に満足しない読者、腕に覚えのある読者は自らソー スを読み改良を加えることも可能である。

-1-

○ 2 │ 章 │ -はじめてのシンボリクスー 第

リスプを知らなくても、 リスプマシン上のソフトウエアを利用することは可能 である。しかし、マシンの起動方法、キーボード等どうしても知っておかねばな らない事項がいくつかある。そこで、本章では必要最小限の知識を得ることを目 的としてシンボリクスについて解説する。 <sup>r</sup>

## 2.1 キーボードとマウス

全部で 88個のキーがあり、ファンクションキー (function keys)、キャラクター キー (character keys)、モディファイアーキー (modifier keys) 3つのグループ にわけることができる。ファンクションキーとキャラクターキーは白い文字のキ ー、モディファイアーキーは黒い文字のキーである。キーの配置を図2.1に示す。

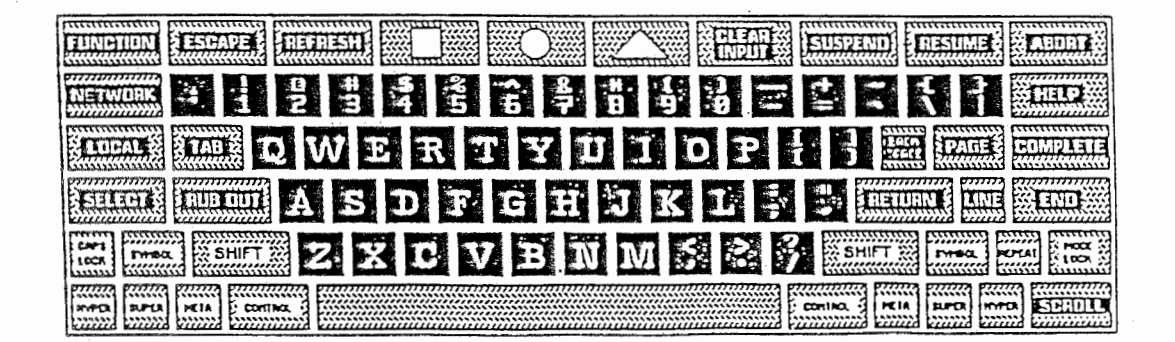

■図2.1 キーの配置図

ファンクションキー

FUNCTION, ESCAPE, REFRESH, CLEAR INPUT, SUSPEND, RESUME, ABORT, NETWORK, HELP, TAB, BACKSPACE, PAGE, COMPLETE, SELECT, RUBOUT, RETURN, LINE, END, and SCROLL

## モディファイアーキー

LOCAL, CAPS LOCKS, SYMBOL, SHIFT, REPEAT, MODE LOCK, HYPER, SUPER, META and, CONTROL

キャラクターキーやファンクションキーは単独で入力できる。モディファイア ーキーはそれ自身では機能しないが、ファンクションキーまたはキャラクターキ ーをタイプするときに押しておくことにより、ファンクションキーやキャラクタ ーキーに別の機能を持たせる効果がある。シンボリクスのマニュアルでは META-というキーストロークは m-x と略記してあるが、この略記はリスプの初心者に とってわかりにくいため、本稿では〔 meta〕ーX と記すことにした。

モディファイアーキーの略記は次のとおりである。

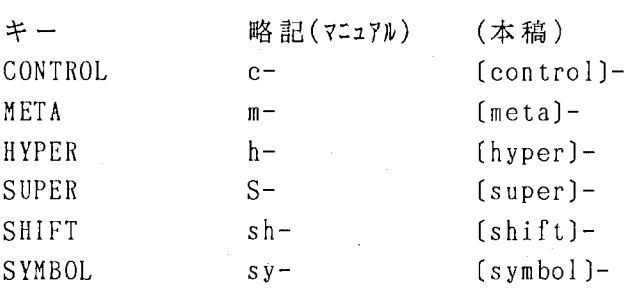

複数のモディファイアーキーを組み合わせて用いることもできる。例えば "〔c ontrol〕ー〔 meta〕ーy" CONTROL キーと META を押しながら Y をタイプすること を意味する

キャラクターキーおよびファンクションキーがコンビで表記されている場合、 順にタイプすることを示している。例えば、" (SELECT) L" は SELECT キーを押し、 離してから L キーを押すことを意味する。

LOCAL はこのルールの例外で別のキーを押している間中押し続けなければなら ない。例えばモニターの像を明るくするためには LOCAL B を同時に押しつづ けなければならない。

起動した状態ではキーのオートリピート機構はない。 ォートリピート機描を使 いたい場合は次のように設定すればよい。

(setf si:\*kbd-auto-repeat-enabled-p\* t)

 $\mathcal{P}^{\mathbf{a},\mathbf{b}^{\mathbf{a}}}_{\mathbf{a},\mathbf{y}}$  .

ある特定のキーについてオートリピートを解除したい場合、 例えば SQUARE ォートリピートしないようにしたければ次のように設定する。

 $(s_i : set - auto-repeat-p \# \Square \$ 

マウスは左(L)、中(M)、右(R)の3つのボタンをもっており、それら のクリックを次のように略記する。

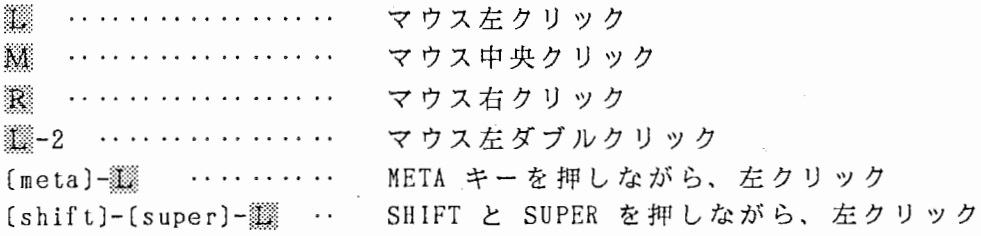

 $-4-$ 

#### 2.2 ウィンドウ

2. 2. 1 Mouse Documentation Line & Status Line

スクリーンはひとつまたは複数のウィンドウを含む。そのいずれの window が表示されている場合でも mouse documentation line (マウスドキュメンテーシ ヨンライン)及び、 status line (ステータスライン)というふたつの情報が表示さ れる (図 2.2) 。これらの情報は操作の手助けとなるので説明する。

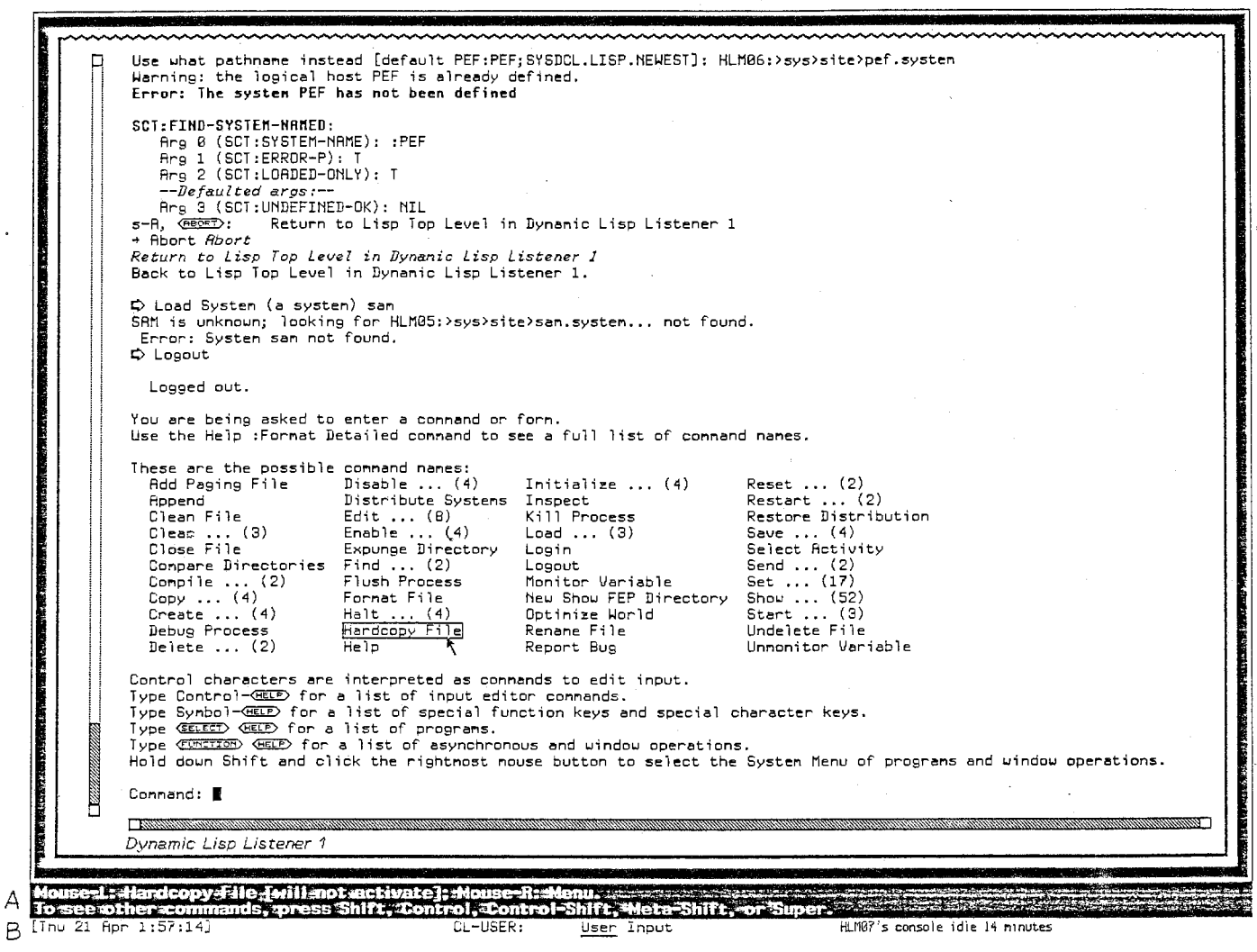

図 2.2 マウスドキュメンテーションライン と ステータスライン A がステータスライン、B がマウスドキュメンテーションライン

2.2.2 マウスドキュメンテーションライン

マウスドキュメンテーションラインには、その時にカーソルが置かれている 領域におけるマウスの各クリックの情報、メニュー中の項目を選択すると何が起 こるか等が表示される。

2.2 3 ステータスライン

ステータスラインには、左から右へ次の情報が表示される。

- ・日時
- ・ログイン名
- ・パッケージ名
- ・プロセスの状態
- ・Run bars
- ・Other context-dependent information

#### 2.2.4 マウスセンシティビティ

スクリーンはマウスに対してセンシティブな部分とそうでない部分があり、マ ウスセンシティブな部分の上にマウスを持っていくと、図2.2 のように、その項 目が枠で囲まれる。マウスドキュメンテーションラインに従ってマウスをクリッ クすることにより、選択したコマンド等を実行できる。

2.2.5 スクロール

多くのウインドウはスクロール機能を持つ。ウインドウ左端のスクロールバー (図 2.3) 内にマウスを移動させると、マウスドキュメンテーションラインに上下 のスクロールに関するコマンドが表示される。

クリックの情報は次のとおりである。

ポインタの示すライン(破線)がスクリーンの上端になるように X. スクロール

,.

- 12 ポインタの示すラインがスクリーンの下端になるようにスクロール
- バッファの任意の位置にスクロール。位置はスクロールバー上のマ ÄÄ. ウスの位置により、バー上端がバッファの先頭、下端がバッファの 終わりを示す。
- :認 スクリーンの最上端が現在のラインにくるようにスクロール

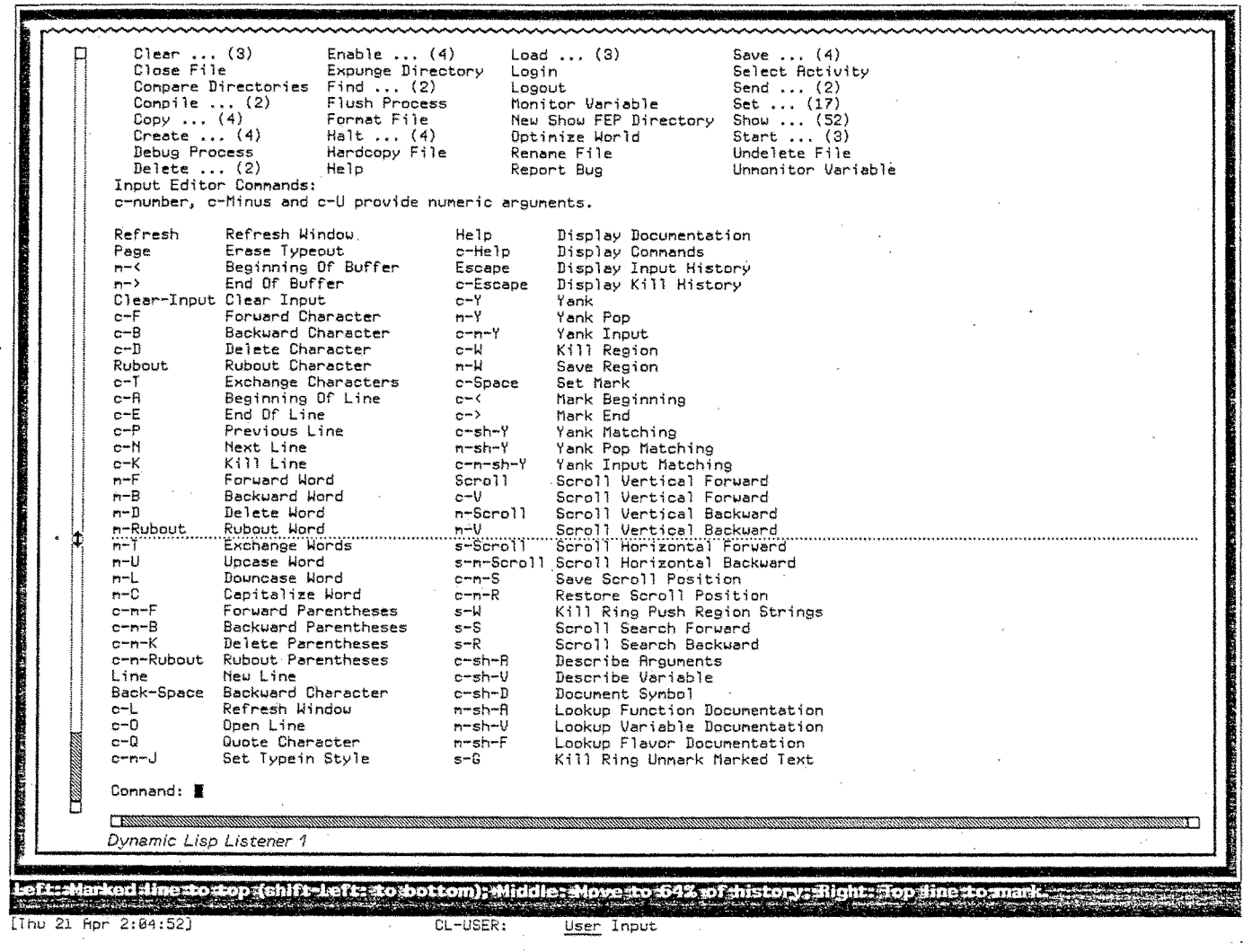

図 2.3 スク -1)

 $-7-$ 

 $\bar{\mathcal{A}}$ 

立ち上げた状態でのウィンドウはリスプ・リスナーと呼ばれ、コマンドを実行 するウィンドウである。リスプ・リスナー上でのヘルプ機能について以下に概略 する。

help

リスプ・リスナー上で使える全てのコマンドのリストを表示する。

(図 2.4)

コマンド入力はコンプリーション機能(識別できるとこ ろまで入力すれば、完全なものにする機能)がきく。例え ば "Edit Namespace Object" は "e (space)n [space]o [spa ce〕"だけで入力可能。

コマンド入力時にキーワードがわからない場合はその時 点で〔 help〕を押せば、キーワードとその概要のリストが表 示される。

contro 1〕ー〔 help インプット、エディット用コマンドのためのキー操作リストを表示する。

(図 2.5)

><

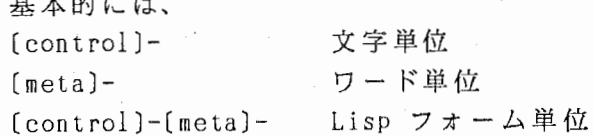

 $[symbo]$ ] –  $[help]$ 

特殊キーと特殊文字のリストを表示する。 (図2.6)

 $\overline{a}$  the set of  $\overline{a}$ 

 $(self (self)$ 

ウィンドウの選び方のリストを表示する。 (図2.7)

[function][help]

ウィンドウ操作のリストを表示する。(図2.8)

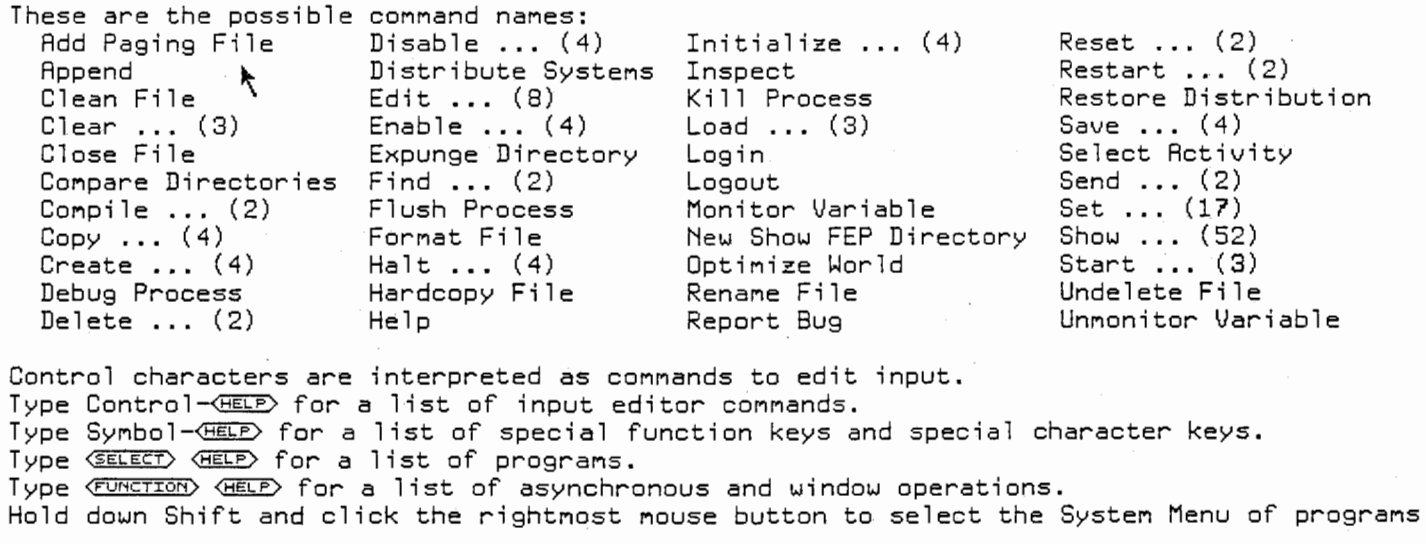

Command: E

**TANKWAN** 

Dynamic Lisp Listener 1

her commands, press Shift, Control, Meta-Shift, or Supe  $n = 2:92:31$ CL-USER: Heen Inout

> 図 2.4 [help]によるヘルプ画面。 リスプ・リスナー上で使える全てのコマンドを表示。

c-number, c-Minus and c-U provide numeric arguments.

Input Editor Commands:<br>c-number, c-Minus and d<br>Refresh Refresh Wir<br>Page Erase Typed<br>m-< Beginning (  $\mathbf{I}$ ......................•.....•.•••••....••..••.••••........•...............••.•......•..•............•..•..................•.•...•.••.•.•.•••..•.•...........• Kill Line Refresh Page  $m-\langle$  $m->$ Clear-Input Clear Input  $c-F$ c-8 c-D Rubout  $c - T$ c-A c-E c-P c-N c-K n-F n-8 n-D n-Rubout  $m-T$ n-U n-L n-C c-n-F c-n-B c-n-K c-n-Rubout Line Back-Space c-L c-0  $c - Q$ c-n-J Refresh Window Erase Typeout Beginning Of Buffer End Of Buffer Forward Character Backward Character Delete Character Rubout Character Exchange Characters Beginning Of Line End Of Line Previous Line Next Line Forward Word Backward Word Delete Word Rubout Word Exchange Words Upcase Word Downcase Word Capitalize Word Forward Parentheses Backward Parentheses Delete Parentheses Rubout Parentheses New Line Backward Character Refresh Window Open Line Quote Character Set Typein Style Help c-Help Escape c-Escape c-Y n-Y c-n-Y c-W n-W c-Space  $c - c$  $c \rightarrow$ c-sh-Y n-sh-Y c-n-sh-Y Scroll c-V n-Scroll n-V s-Scroll s-n-Scroll Scroll Horizontal Backward c-n-S c-n-R s-W s-S s-R c-sh-R c-sh-V c-sh-D n-sh-R n-sh-V n-sh-F s-G Display Documentation Display CoMMands Display Input History Display Kill History Yank Yank Pop Yank Input Kill Region Save Region Set Mark Mark Beginning Mark End Yank Matching Yank Pop Matching Yank Input Matching Scroll Vertical Forward Scroll Vertical Forward Scroll Vertical Backward Scroll Vertical Backward Scroll Horizontal Forward Save Scroll Position Restore Scroll Position Kill Ring Push Region Strings Scroll Search Forward Scroll Search Backward Describe Arguments Describe Variable Document Symbol Lookup Function Documentation Lookup Variable Documentation Lookup Flavor Documentation Kill Ring Unmark Marked Text

Command: **N** 

零恣、、.災、\\ヽ1-

**THE REAL PROPERTY** 

1994年1月,1995年19月19日,1994年19月,1994年19月

Dynamic Lisp Listener 1

インプット、 エディット用コマンドのためのキー操作リストを表示。 図 2.5 (control)-[help] によるヘルプ画面。

## Symbol Help

These are the special-function keys:

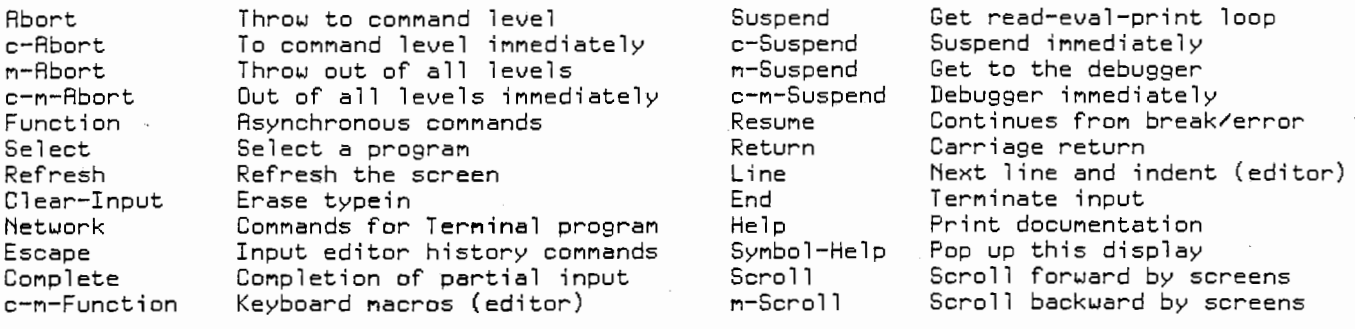

h-c-Function stops the machine and connects you to the FEP.<br>Local-G rings the bell (press the Local and G keys simultaneously).<br>Local-n Local-C (where n is a digit from 1 to 4) changes the contrast. Local-D makes the screen dimmer. Local-B makes it brighter.<br>Local-Q makes the audio quieter. Local-L makes it louder.

Square, Circle, Triangle, and Hyper are reserved for users.

These are the special-character keys:

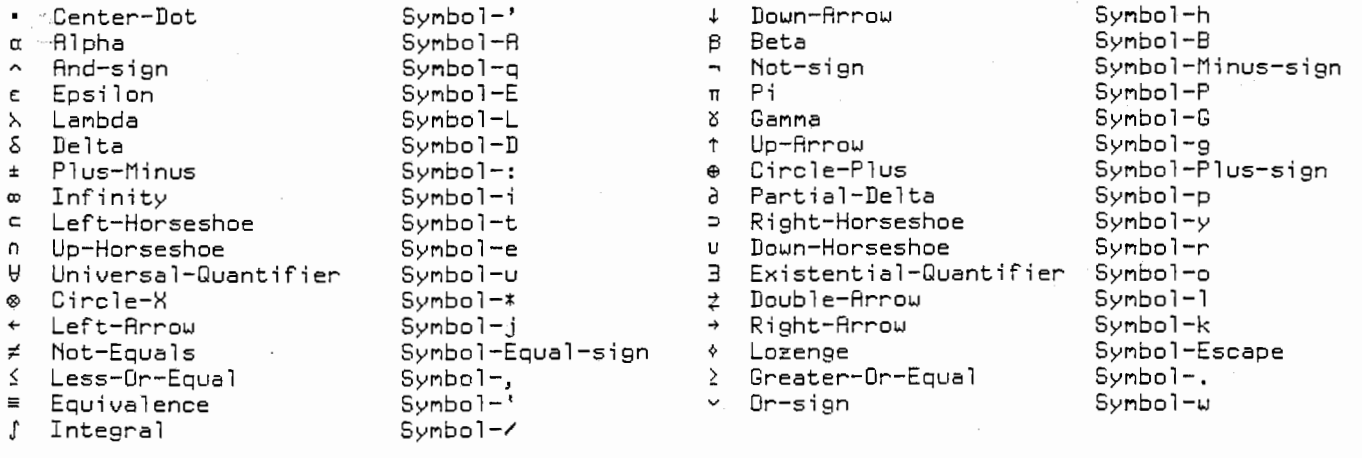

space to refresh the screen:  $\blacksquare$ 

図 2.6 〔symbol〕-〔help〕 によるヘルプ画面。 特殊キーと特殊文字のリストを表示。

#### $-11-$

Select Help

The Select key is a prefix for a family of commands,<br>generally used to select an activity of a specified type.

Type one of these Select combinations to select the corresponding activity:

 $\mathbb{R}$ 

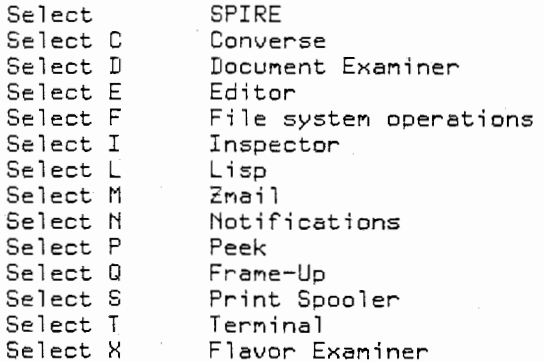

To create a new activity of the specified type, hold down the Control key while typing the letter. For instance, to create a new Lisp Listener, type Select c-L.<br>If you typed Select by accident, type Rubout. That is, Select Rubout does nothing.

You may.also select activities by using the Select Activity command.

図 2.7 (select)[help] によるヘルプ画面。 ウィンドウの選び方のリストを表示。

 $-12-$ 

## Function Help

The Function key is a prefix for a family of commands relating to<br>the display, which you can type at any time, no matter what program you are running.<br>These are the Function commands:

 $\mathcal{A}$ 

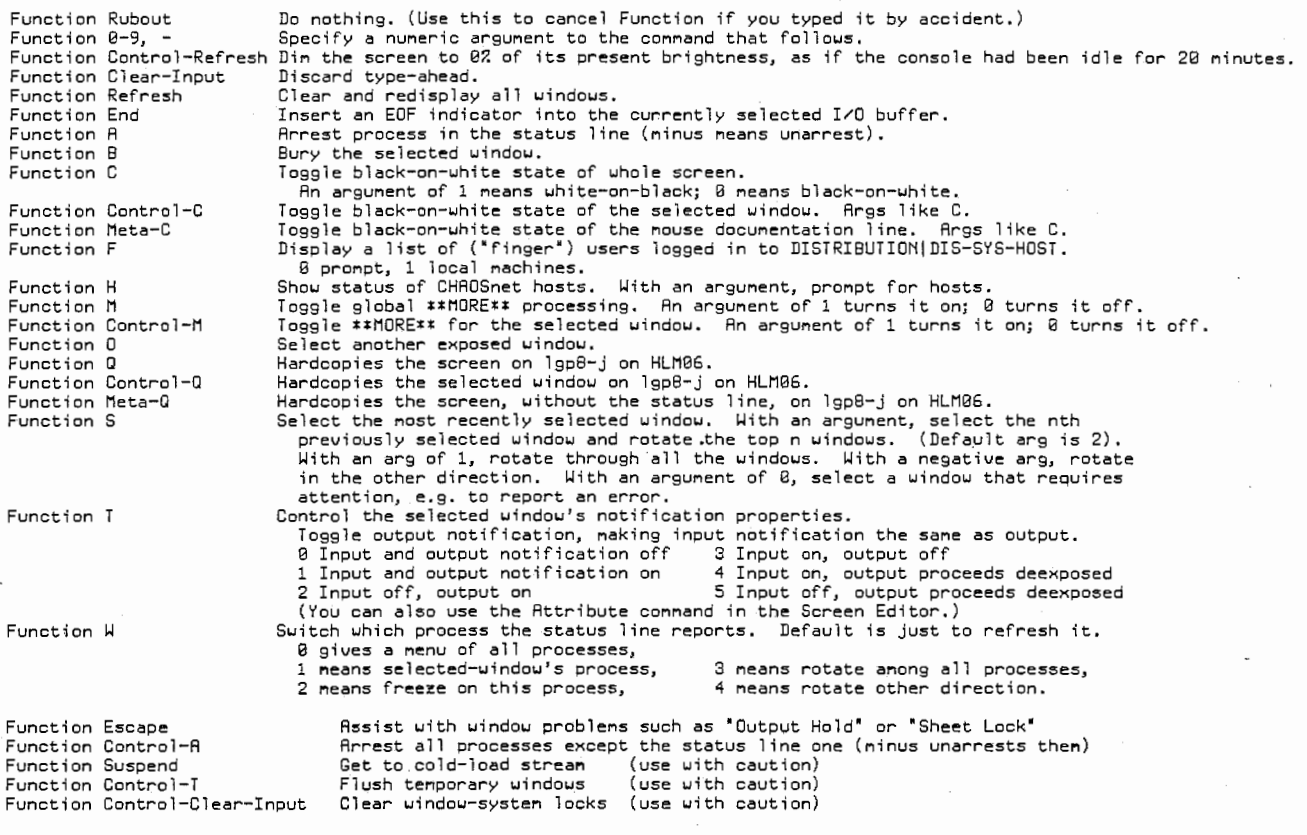

oard documentation

 $\ddot{\phantom{a}}$ 

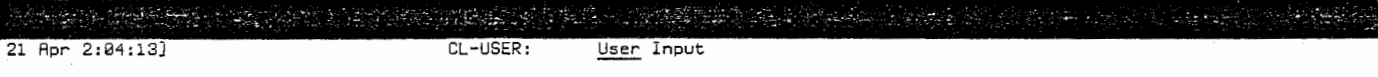

図 2.8 [function][help] によるヘルプ画面 ウィンドウ操作のリストを表示。

 $-13-$ 

l,

2.4 メニュー

2. 4. 1 メニュー

マウスによるアプリケーションのひとつにメニューがあり、マウスセンシティ ブな選択枝を表示する。メニューはスクリーン上でマウスをクリックした位置に 表示される。

2 .4. 2 メニューのスクロール

左端にスクロールバーの付いたメニューはウィンドウのスクロール (p.6; 2.2. 5)と同様に行う。スクロールバーの付いていないメニューはメニューの枠の左辺 をななめに横切ると(早すぎても遅すぎてもだめ。要習熟。)スクロールバーが 出現し、同様の操作でスクロールできる(図2.9)。

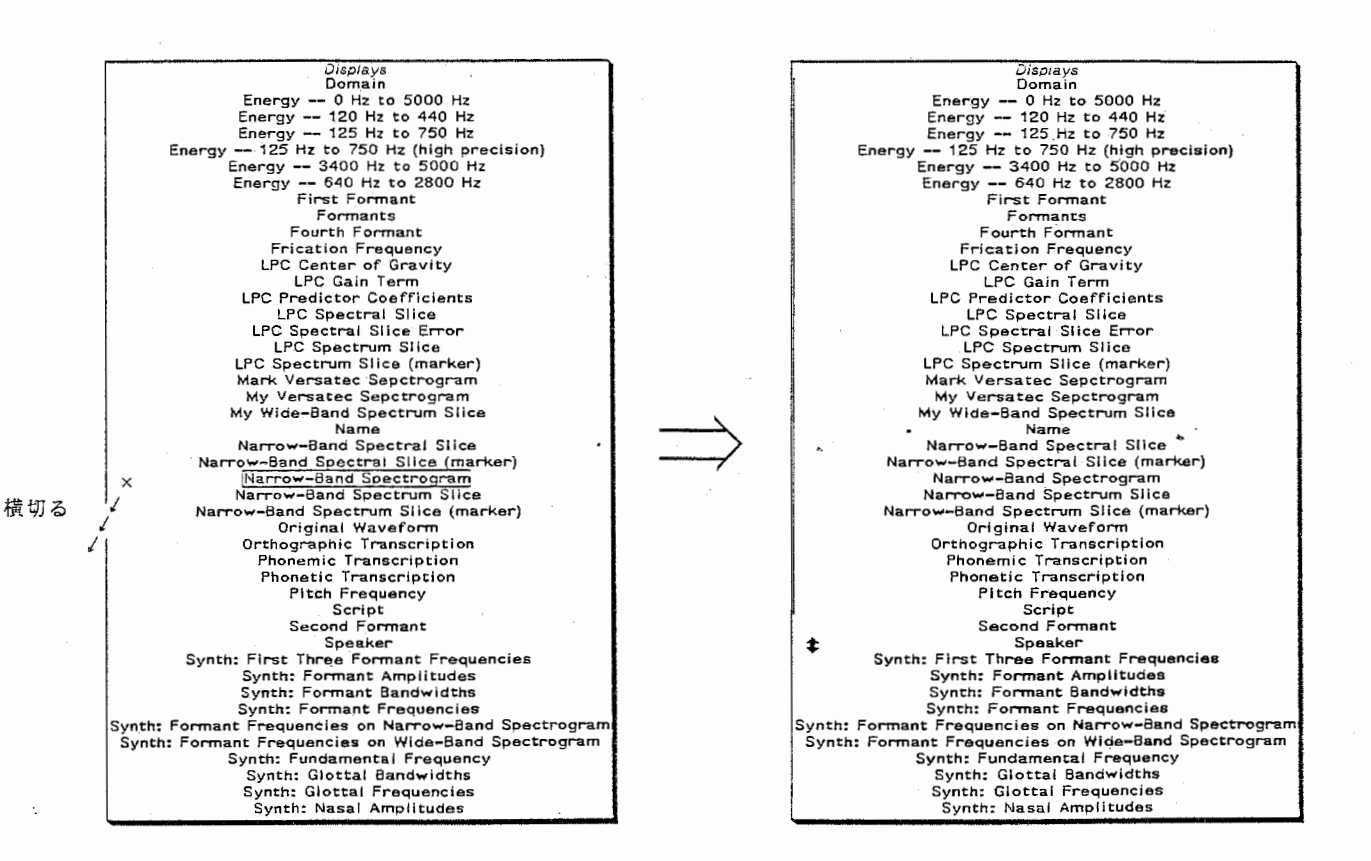

図 2.9 メニューのスクロール

2.4.3 メニューから出る方法

いくつかの方法がある。選択項目のなかに "Exit" が入っているメニューもあ る。マウスをメニューの枠の外に移動させることによっても消えるものもある。 また、 [Do it〕ヽ〔 Exit)、〔 Abort〕の選択コマンドが用意されており、 どれかをク リックしなけれぱ消すことができないメニューもある。

#### 2.4.4 システムメニュー

システムメニューはウィンドウに関する操作、 または、プログラム呼び出し等 の選択枝を持つ (図2.10) 。システムメニューは常時、 [shift]- , または , 2 によって表示される。

| The System Menu  |             |                   |
|------------------|-------------|-------------------|
| Windows          | This window | Programs          |
| Create           | Move        | Lisp              |
| Select           | Shape       | Edit              |
| Split Screen     | Expand      | Inspect           |
| Layouts          | Hardcopy    | Mail              |
| Edit Screen      | Refresh     | Font Edit         |
| Set Mouse Screen | Bury        | Trace             |
|                  | Kill        | Emergency Break   |
|                  | Reset       | Frame-Up          |
|                  | Arrest      | Namespace         |
|                  | Un-Arrest   | Hardcopy          |
|                  | Attributes  | File System       |
|                  |             | Document Examiner |

図 2.10 システム・メニュー

## 2. 5. 1 マシンの起動方法

画面が暗い時は〔 shift〕キー等支障のないキーをひとったたいてみる。これで明 るくならなければ〔 local〕ーB を押し続ける。マシンが立ち上がっていないときは、 電源を確かめて、次の操作によりブートを行う。

r

FEP Command: というプロンプトが現れたら、 hello [return

boot (space) spire.boot (return)

と入力する。

リブートの方法

halt machine [return] または hyper〕ー〔 control〕ー〔 function

とした後、 FEPCommand: というプロンプトが現れたら、

boot [space] spire.boot [return]

2.5.2 ログイン、ログアウト

#### login

·login (space) yamada (space) : host (space) (ホスト名(ex.hlm07)) [return]

#### logout

 $logout(return)$ 

save していないアタランスやファイルがあると "saveor not" とき いてくるので、選択する。 save せずにログアウトしても、 buffer 上に は残る。ただし、 buffer はユーザー全員共通なので、 killされる可能 性もあるので注意。マシンから離れる時は、必要なファイルはセーブし た後、 自分の使ったバッファーは ki11 しておく配慮が必要である。

リスプマシンはエディタ、ファイル、SPIRE 等、アクティビティと呼ばれるい くつかの環境から構成されている。各アクテイビティはそれぞれのウインドゥを 持っており、SELECT キーを押すと、 status line に select: と表示されるので、 次に E (エディタ) F (ファイル) 等を入力することによって別のウインドゥに 移動することができる。アクティビティの一覧は〔SELECT〕ー〔 HELP〕でみることが できる(図 2.7) 。主として使用するアクティビティは次のとおりである。

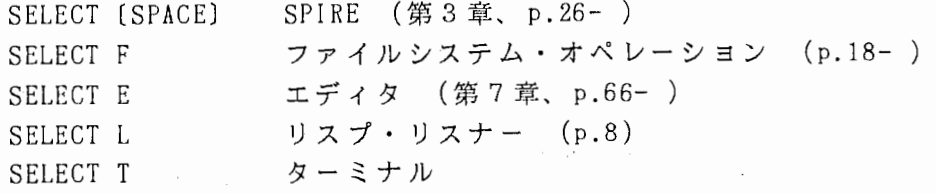

2.7 ファイルシステム

2. 7. 1 バスネーム

通常ファイル名は次の様な形式をとり、パスネームと呼ぶ。

 $host:$ )directory)name.type.version

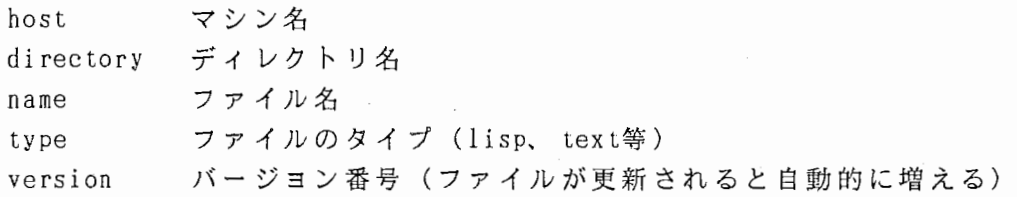

パスネームのディフォルト値が与えられている場合、パスネームを全て入力す る必要はなく、異なる部分以下を入力すればよい。例えばディレクトリ名以下が 違っているときは、ディレクトリ名以下のみ入力すればよい。以下に例を示す。

デフォルトが hlm06:)yamada)param)testl.lisp だったとする。

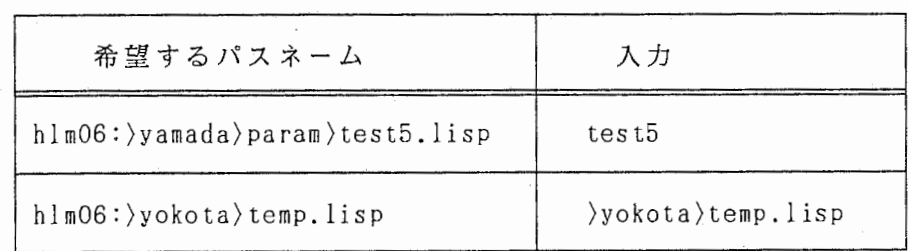

2.7.2 ファイルシステム・オペレーション

[select] F で図 2.11 の様なファイルシステム · オペレーションというウィン ドウに移行することができる。ここで、ファイルの削除、ディレクトリの作成等、 ファイルシステムの内容を実行することができる。 このウィンドウ上部に表示されるメニューから

Tree edit root Tree edit any Tree edit Homedir

のどれかを1巻することによって、ディレクトリ名、ファイル名を表示させること ができる。操作したいディレクトリまたはファイルにマウスをあわせてクリック することにより、そのディレクトリ、ファイルに対して次のような操作を実行で きる。

I. オープンオブジェクト (そのディレクトリをオープンして、その下 のディレクトリ、ファイルのリストを表示)  $\mathcal{L}$ クローズオブジェクト(そのディレクトリをクローズする) M M 操作メニュー表示(詳細は以下に記す)

File svstem editin/! overations Tree Edit Root Refresh Display HLM07:>•.•.• >dunp-naps >erik >expand-spire >hirahara >katagiri >Mark >signal >SPEECH し、 >speech-16 >spire >sys<br>>YAMADA ~  $,$  If Tree Edit Any Helo Tree Edit home dir Local LMFS Operations Lisp Window Mouse-L: Select window; Mouse-H: System menu,  $[1hu 21$  Apr  $2:06:53]$ CL-USER: \_--\_ .-\_―, . ., r--- User Input

図 2.11 ファイルシステム・オペレーション

-19-

## ファイル・メニュー操作

 $\mathcal{A}$ 

ファイル名上で 謬した際表示されるメニュー(図 2.12) のうち、主として使用 する項目の内容について Table2.1 に示す。また、 リスプ・リスナー上で、同じ 機能を持つコマンドを記す。

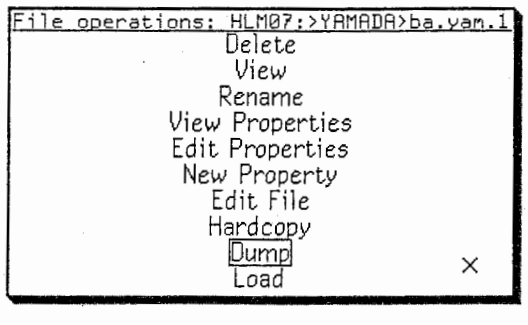

## 図 2.12 ファイル・メニュー

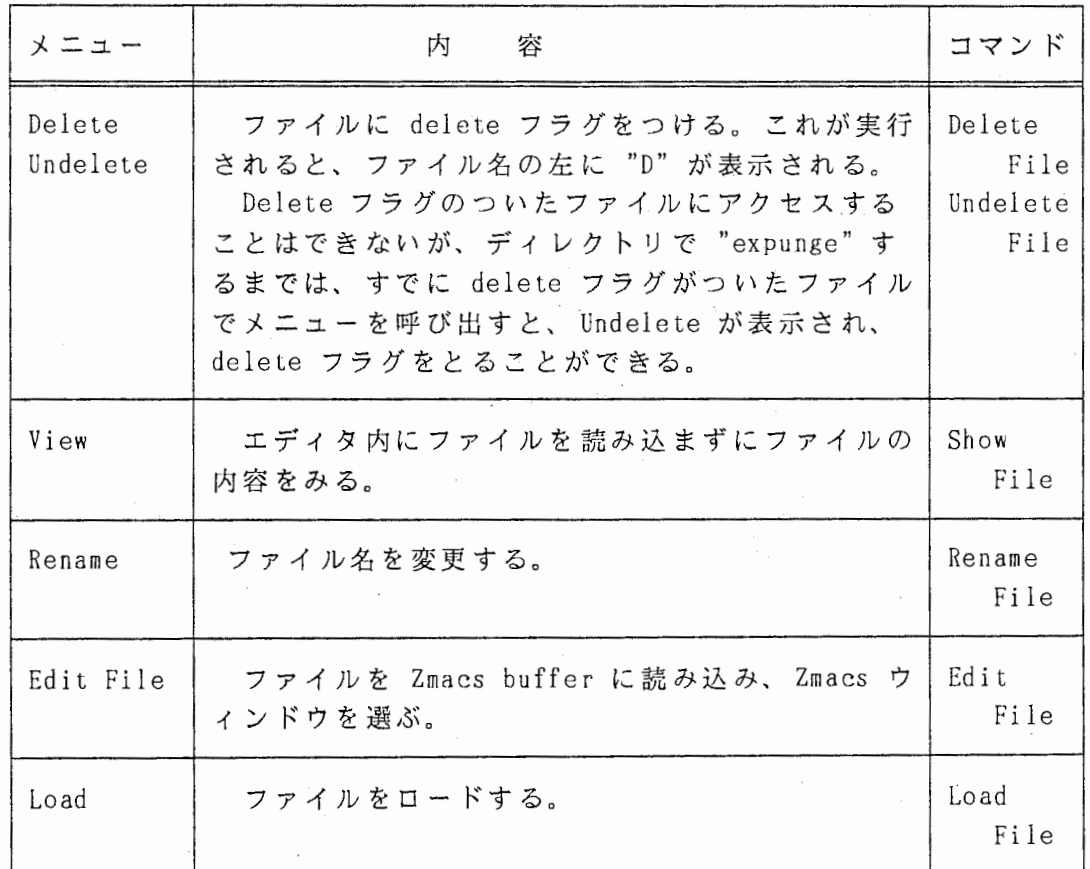

Table 2.1 ファイル・メニューの内容

-20-

 $\mathcal{L}_{\mathrm{c}}$ 

## ディレクトリ操作

ディレクトリ名上で▒した際表示されるメニュー(図 2.13) のうち、主として 使用する項目の内容について Table 2.2 に示す。また、 リスプ・リスナー上で、 同じ機能を持つコマンドがある場合はそれを記す。

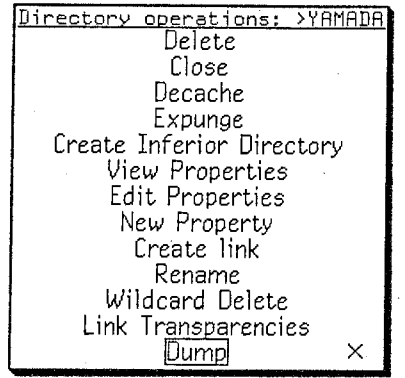

## 図 2.13 ディレクトリ・メニュー

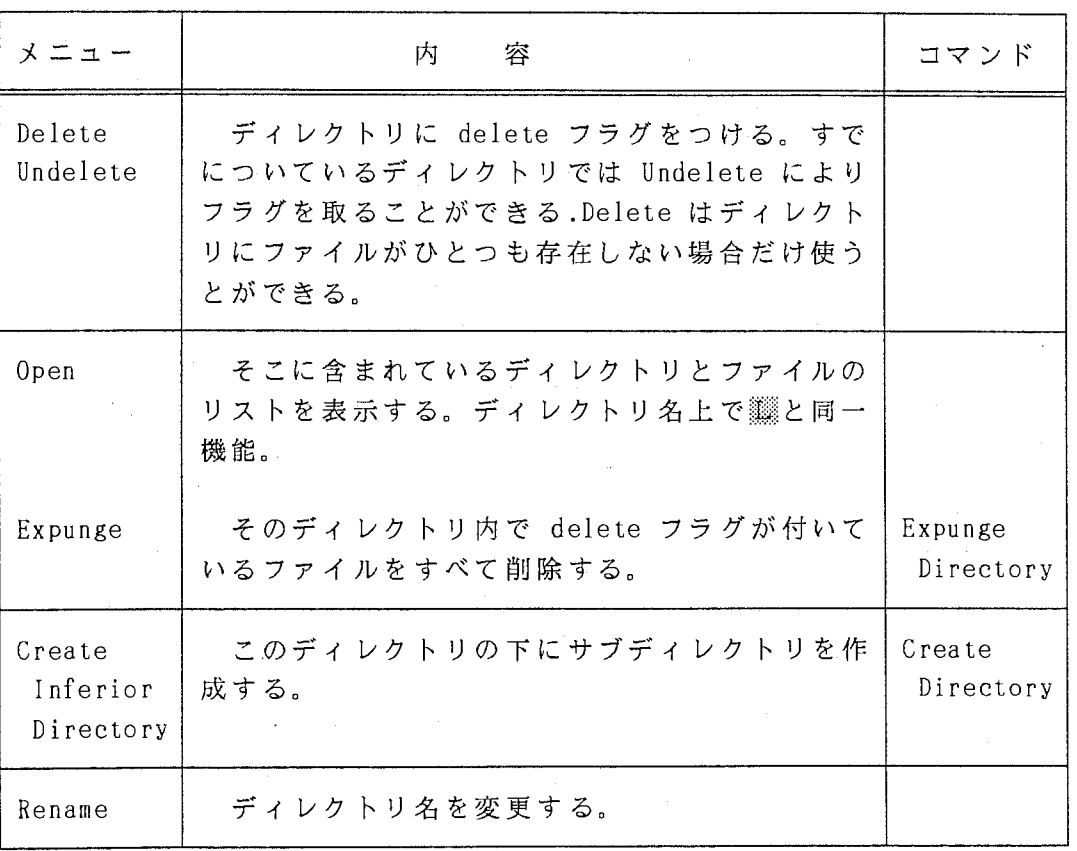

Table 2.2 ディレクトリ・メニューの内容

## 2.7.3 ワイルドカード

"\*"は「任意の」という意味を持ち、これを含むパスネームをワイルドカード と呼ぶ。"\*"がディレクトリ部で使われるときは次の様な意味になる。

\* そのレベルでの全ディレクトリ \*\* 全ディレクトリとサブディレクトリ

ファイル名に使用する場合は次のような使い方をする。

\*.\*.\* 全ファイル

例えば、 自分のディレクトリ下の全てのファイルは次のように示される。

hlm07: > yamada > \*\* > \*.\*.\*

リスプマシンは、プログラムの実行中に誤操作を含む何等かの形でエラーに遭 遇すると、 自動的にデバッガーが起動され、デバッグ環境に入る。そしてプログ ラムのどこでどのような状態でデバッガーが起動されたかという情報とともに、 オペレータが次にとるべき反応がスクリーンの左上に表示される(タイプアウト ウィンドウ)。多くの場合は〔 abort〕または〔 control〕ー〔 abort〕で元の状態に 復帰するのでもう一度最初から操作をしなおせぱよい。

どうしようもなくなった場合は、むやみにキーをたたき、マシンを攻撃するこ とを止め、マニュアルを読むなり、生き字引に教えを請うなりして、適切な対処 方法を学ぶことをお勧めする。

計算機の最大の敵はバカである。なぜなら、際限のない非論理的な攻撃をしか けてくるから・・・・。

割り当てられたメモリーを使いきってしまうと、マシンは止まり、 リブートしな ければならなくなる。それを回避するために定期的に garbage (必要のないオブ ジェクト)を一掃しておく必要がある。

マシンを起動した状態では、定期的に garbage collector(GC) が走るモードに なっている。この状態で使用するのが好ましいが、 GC が走っている間はマシンの 反応が遅くなる。ジョブの性質上どうしても GC が作動しないようにしておきた い場合は次の方法で GC のオン、オフを切り替えることができる。

リスプ・リスナーで

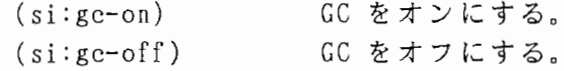

#### また、

gc-immediately

とすると、 GC が数分間走るが、 GC にはいくつかのレベルがあり、この GC は浅 いレベルの garbage しか掃除しないので、あまり効果がない。

深いレベルの GC として、

(si:full-gc)

があるが、これには数時間要するのでリブートした方が早い。

バックアップテープは次の方法で作成する。

ファイルシステム・オペレーション・ウィンドウで自分のディレクトリを て、 dump を選択し、 incremental backup を実行する。

Local LMFS Operation を選択すると、ファイルシステムのメニューが表示され る。そこで Complete Dump を選択しても同じである。

バックアップテープのロードは、 Local LMFS Operation の中の、 Read Backup Tape を選択して実行する。

3 章 -SPIRE-第

本章では SPIRE の基本的な機能について解説する。 SPIRE とは "Speech and Phonetics Interactive Research Environment" の頭文字を取ったもので、その 名が示すように、様々な音声処理をリスプマシン上で効率よく実行できるソフト ウェアである。現在 install されている SPIRE は version 18.3 であるが、そ のユーザーズガイドは未刊である。そこで version 18.2 のユーザーズガイドを 参考にし、 version up に伴ういくつかの変更点についてて考慮して解説した。ま た、利用の一助とするために、重要コマンドの一覧表を本稿の最後 (p. )に付し た。

3.1 Utterances (アタランス) and Atts (アット)

音声 (utterance; アタランス)には、アタランスの話者、アタランスにより生 成される音、話者が意図したことば、話者が実際に発音したことば等様々な事柄 が関連している。この様なアタランス自体に関すること以外にも関連事項がある。

例えば、アタランスを一連の A/D操作によりコンピュータにとりこんだ信号 をアタランスの "Original Waveform" と呼ぶ。その零交差を計算したものは、 正確に言うと,"Original Waveform" の "Zero Crossing Rate" であるが、 SPIRE ではアタランスの "ZeroCrossing Rate" と呼ぶ。

SPIRE では "Att; アット"という特殊なことばを用いてこの関係を表現して いる。例えば "Original Waveform" や "Zero Cossing Rate" はアタランスのア ットであると表現する。もちろんもっと多くのアットが存在する。アットはアタ ランスの性質を表す場合にのみ用いる。

"アット"は造語であり、 "attribute (属性)"の略と間違えないように注意し なければならない。いくつかの SPIRE のコマンドは誤ってアットを "attribute "と呼んでおり、アットと attribute の混乱を増大させている。

3.2 レイアウト、ディスプレイ、オーバーレイ

[SELECT〕ー〔 SPACE〕とタイプすることによって SPIRE にはいることができる。こ の時、 リスプマシンを立ちあげてから、はじめて SPIRE を使用した場合は左上隅 "SPIRE Layout 1" と書かれた空白のスクリーンが表示される。

SP IRE はすべての表示を layout (以下"レイアウト"と記)上で行う。この レイアウトはフルスクリーンを用いたスペースで、その中に display (以下ディ スプレイと記)と呼ばれる領域を含む口このディスプレイ上に図が描かれる。

SP IRE はレイアウトを通してスクリーンを制御しており、複数(いくつでも可) のレイアウトを持つことができるが、一度にひとつのレイアウトしか表示するこ とはできない。

SPIRE では、操作は主としてマウスクリックによって行う。最も基本的な操作 は次のとうりである。先ず、沢することによって、 SPIRE Menu を表示させる。そ こにはいくつかの選択枝が用意されている(図 3.1)ので、そのなかのどれかを▒ によって選択し、次のメニューを表示させ、またその選択枝のなかから、;▒によ って選択するという操作の繰り返しである。

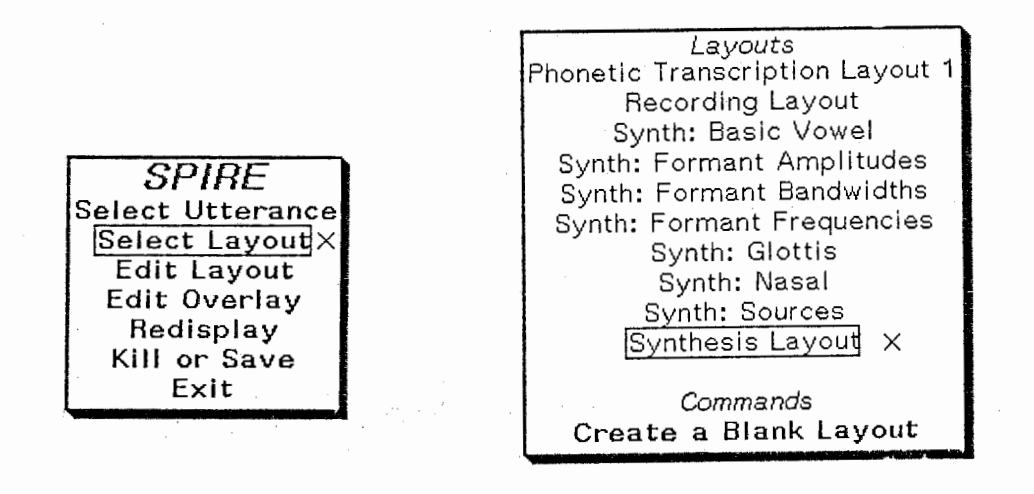

3.1 SPIRE メニュー

図 3.2 レイアウト・メニュー

項目を選択する場合、必ずしも▓だけが機能するのではなく、場合によっては ▓、▓も別の機能を持つ場合がある。しかし、どの場合にどのクリックがどの様 な機能を持つかを覚える必要は全く無く、そのマウスカーソル(×印)がおかれ ている位置で、その時点でのクリックの機能がマウスドキュメンテーションライ ンに表示されているので、それに従って、操作を行なっていけぱよい。また、メ ニュー表示以外のクリックの情報(例えば、 ※ がアタランスの再生等)について もマウスドキュメンテーションラインに表示されている。言い替えれば、

### ※※ ・・・・ SPIRE Menu の表示

ということだけ覚えておけば(実はこれもマウスドキュメンテーションラインに 表示されているので覚える必要はなく、 メニューを出すということさえ覚えて置 けばこと足りるのだが)、 SPIRE を使うことができる。従って、 ここでこのマニ ュアルを手放して、試行錯誤的に操作をしても一応は使えるようになるが、要領 よく使用法を学習するために、以下の説明にそって操作を行い、アウトラインを 理解することをお勧めします。

例えば、瓦して、 Select Layout をしすると、図 3.2のようなレイアウトのリス トが表示される。先ず、Phonetic Transcription Layout を,によって選択して みよう。図 3.3 の様な画面が出現する。複数あるレイアウトのうち、現在表示さ れているレイアウトをカレント・レイアウトと呼ぶ。

Phonetic Transcription Layout は3つのディスプレイとコマンド領域を持つ。 コマンド領域ではマウスとメニューを使うかわりにコマンドをタイプすることが できる。〔 help)によって SPIRE のコマンドリストをみることができる。

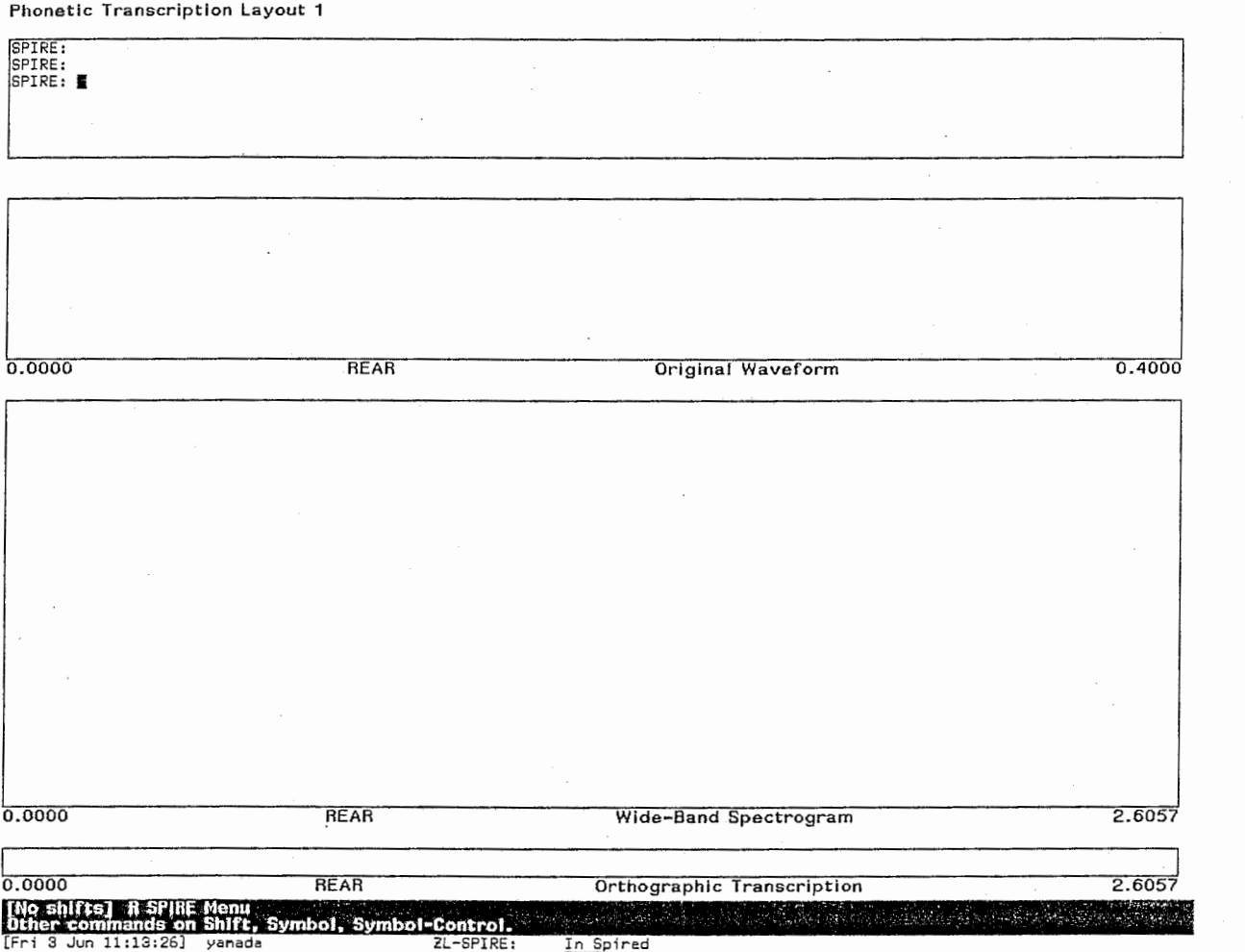

**図 3.3 Phonetic Transcription Layout** 

▒、Select Utterance Menu を ▒して、アタランスのリストを表示させて、 "newscast.utt" というアタランスを ... たって選択してみよう。この選択された アタランスをカレント・アタランスと呼ぶ。

アタランスを選択すると SPIRE はディスプレイ上のアットについて計算を開始 する。ひとつめのディスプレイには "Orthographic Transcription"、2番目に は "Original Waveform" と "Phonetic Transcription"、 3番目には "Wide-Ban d Spectrogram" と "Phonetic Transcription" が表示される (図3.4)。

レイアウトのうちの2つに、2種類のアットが同時に表示されていることに注 意せよ。これは overlay (以下 オーバーレイと記)が働いているからで、各デ ィスプレイにはいくつでもアットをオーバーレイすることができる。

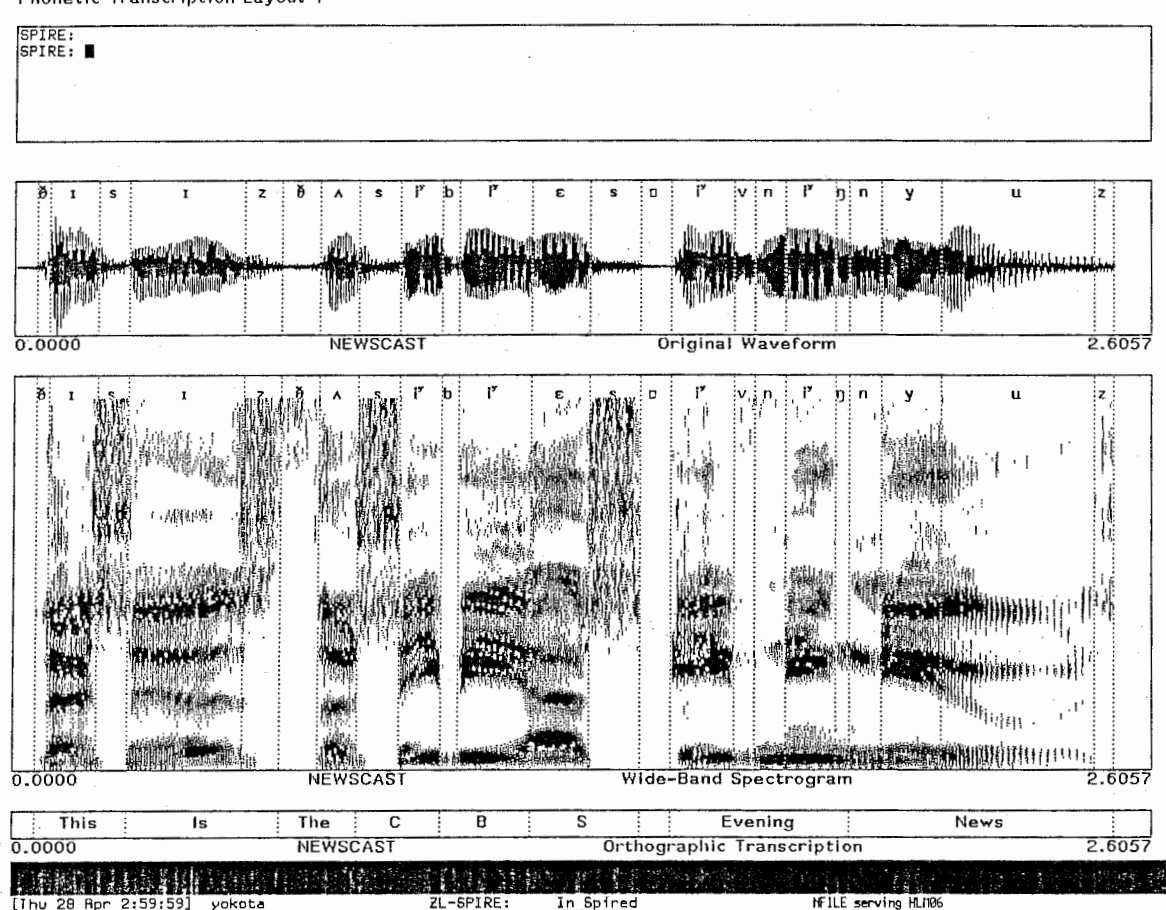

図 3.4 Phonetic Transcription Layout "This is the CBS evening news" というアタランスがバインドされている。

Phonetic Transcription Layout 1

3.3 カーソルとマーカー

各ディスプレイには、カーソル(実線)とマーカー(破線)を表示することが できる。

カーソルの位置をセットするにはマウスの左ボタンを使う。ディスプレイ内( コマンド傾域、ディスプレイ外の領域ではだめ)のカーソルをセットしたい位説 にマウスカーソルを移動させ、:Eによってカーソルがセットされる。他のディス プレイのカーソルも自動的に同時に移動する。 [symbol]- , でカーソルが消去され る。

カーソルをセットした後、 = 2 によってマーカーをカーソルと同じ位置にセッ トすることができる。マーカーは破線で描かれ、カーソルとマーカーが同じ位置 にある場合は 1本の破線で表示される。

セットしたい位置で]じすることによってカーソルを移動させることができる。 別の方法としてマウスボタンを押したままカーソルを動かす方法がある。これに よると、マウスの左ボタンを押したままマウスカーソルを動かすとそれに伴って カーソルが移動し、ボタンを離したところにマウスがセットされる。

マーカーを移動させる方法は多少問接的である。先ずマーカーを移動させたい 位置にカーソルを移動させる。次にカーソルとマーカーの間の領域にマウスカー ソルを置いで直.ー2 するとカーソルとマーカーが入れ替わる。もしくは、カーソル とマーカーの間の外側の領域で<br>※ - カーの間の外側の領域で ※ -2 するとカーソルとマーカーが同じ位置(マウ スカーソルに近い方)に移動する。マーカーを消去するにはカーソルとマーカー を同じ位置にセットしておき、 1 -2 する(マーカーのみ消え、カーソルが残る)。

カーソルとマーカーは領域を示す。〔shift〕ー鑝によってこの領域をD/Aする ことができる。また、 Mic よってカーソルとマウスカーソルの間の領域をD/A することができる。

自分の希望する分析を行うためには目的に応じたディスプレイを表示するレイ アウトを作成するのが望ましい。これには、 SPIRELayou を用いる。先ず、 SP! RE Layout 1を選択する。もし、 SPIRELayout 1がすでに使用されている湯合は Select Layout Create a blank layout を選択すると空白の SPIRE Layout 2 できる。順次いくつでもレイアウト画面をもつことができるので、ひとつのレイ アウトでは足りない場合は複数のレイアウトを用意しておけばよい。

次に、SPIRE menu から Edit Layout を, によって選択し、Edit Layout Menu を表示させる。メニューの中の Create Display を, で選択するとディスプレイ のリストが表示される(図 3.5) 。このなかからひとつのディスプレイを::imで選択 し、 レイアウト上で左上隅の位置と右下隅の位置を:Itで決定する。この作業の繰 り返しにより、いくつでもディスプレイを表示できる。また、 Edit Layout Menu を使用することによって、それらの形を変えたり (reshapedisplay)、除去した (kill display)、移動させたり (move display) することができる。

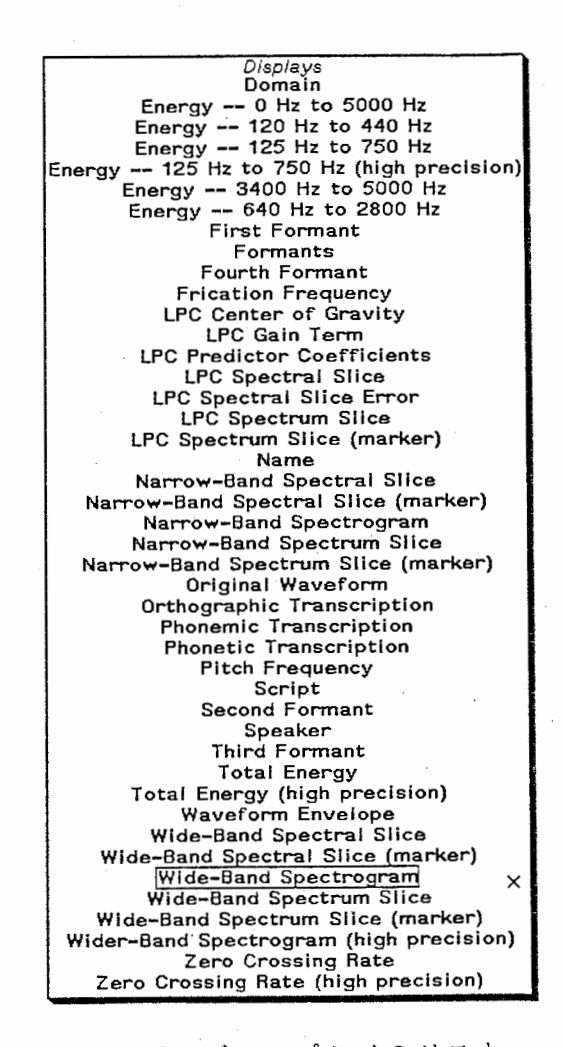

図 3.5 ディスプレイのリスト

 $\overline{\phantom{a}}$ 

Create display 上で Mすることにより別のタイプのウィンドウを作成すること ができる。よく使われるのはコマンド領域 (command area) である。ひとつのレ イアウト上にはコマンド領域をひとつしか作成してはならない。複数のコマンド 領域が存在した場合には、そのうちのひとつしか機能せず、 しかもどれが機能す るかは一定ではない。

ひとつのディスプレイに別のディスプレイをオーバーレイすることができる。 Edit Overlay を!!することによって、 Edit Overlay Menu を表示させ、そのなか の Add Overlay を ぎょると Create Display の時と類似したディスプレイ項目が 表示されるので、そのなかからオーバーレイしたい項目を.:
發で選択する。

オーバーレイには、アタランスのアットを基本とするもの以外に、アタランス のアットに関係のないもの(スケール等)が存在し、それらのオーバーレイを行 う場合は Add Overlay を龖するとその項目のリストが表示される。

オーバーレイを除くには、 Edit Overlay Menu のなかの Remove Overlay を選 択するとオーバーレイしている項目が表示されるので除きたい項目を  $\mathcal{U}$ 

3.5 バラメータの編集

各オーバーレイは表示に際して 4つのパラメータを必要とする。それらは : bottom-value、:range、:left-value、 : duration と呼ばれる。

これらのパラメータを変更するには ▒、 Edit Layout、 Edit Display Paramet ers を用いる。いくつかのスケーリングのための数値が表示されるので、編集し たい項目を I丘した後、数値をキーボードから入力、 リターンすることによって変 更することができる。 : range と : duration 0 に設定してはならない。

#### 3.6 アタランスの選択

ディスプレイもオーバーレイも :utterance パラメータを持っている。これは ディスプレイおよびオーバーレイに結合しているアタランス、つまりカレントア タランスのことである。

アタランスの結合、つまりアタランスの選択を行うには、 Select Utterance Mすると、現在結合しているアタランスが表示されるのでじによって選択する。 Select Utterance を,: 希望のアタランス名を,まする方法でもよい。

ディスプレイまたはオーバーレイのパラメータを編集している時にはアタラン スをクリックするとアタランス名が表示されるのでそのなかから選択する。
メニューのなかの kill or save を選択することにより、アタランスを kill または save できる。この場合の "kill" はバッファからの消去、"save" はファ イルヘのセーブを意味する。 Kill or save を選択すると、図 3.6 のようなリスト が表示されるので、 kill したければ "kill" に x 印、 save したければ "save" に x 印を付ける。x の on-off は▒で行う。Kill も save もしたくないものに ついては空白にしておく。

- Select Utterance を▒、Load Utterance from Disk を▒することによって、 新たに別の アタランスをファイルからロードすることができる。この時、ファイ ル名は、キーボードから入力する。ファイル名の書き方は p.18 を参照。

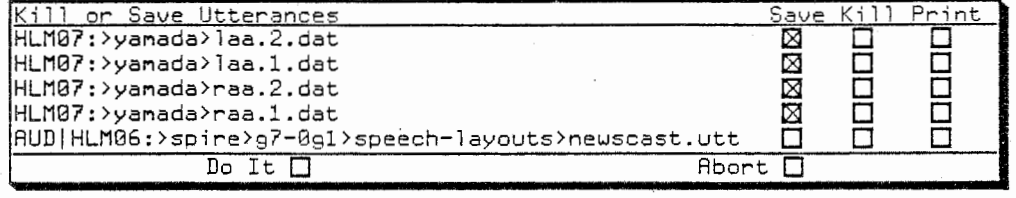

図 3.6 アタランスの kill or save メニュー

3.8 レイアウトの kill or save、ディスクからのロード

レイアウトをセーブするためには、▒し、Edit Layout、Save Layout を選択し、 ファイル名をキーボードから入力する。

ただし、 synthesizer 関係のディスプレイについては、 いったんセーブして再 ロードしても正常に作動しない(理由は不明)。従って、 毎回レイアウトを作成 し直す必要がある。

ディスクからレイアウトをロードするためには、リスプ・リスナー(〔select〕 -〔L〕)で次の入力を行うと、ロードされる。

 $load(space)$  file(space) (filename ex.hlm07: $\gamma$ yamada $\lambda$ layout t.lisp)

この時、元のレイアウト番号でロードされるので、同一番号のレイアウトがあ る時は、注意する。同一番号のレイアウトが存在した場合は、それを無視してロ ードしてよいかどうかきいてくる。

SP IRE Menu Edit Layout Kill Layout を選択してレイアウトを削除すること ができる。ただし、 ファイルからロードしたレイアウトの削除はできない(エラ ーが起こる)。

## 3.9 その他のマウスの機能

通常のマウスの機能に加えて、〔 control〕、 [meta]、 [super]、 [hyper] を押し ながら同時にマウスをクリックすることによって、別のコマンドを入力すること ができる。〔 control〕ー〔 help〕でコマンドの一覧をみることができる。また、各キ ーを押した状態でのクリックの機能は、そのキーを押した状態でマウスドキュメ ンテーションラインに表示される。クリックの機能はマウスカーソルの位置によ って異なることがあるので注意。例えば、ディスプレイの内と外、次章の synt hesizer がオーバーレイされているディスプレイとオーバーレイされていないデ ィスプレイでは異なる。主として使用するコマンドを付録 A (p. 73)に示す。

## 3.10 Recording

録音するには、先ず recording layout を選択する。右上のコーナーが Recor ding Menu で、ここで操作を行う (図 3.7)。

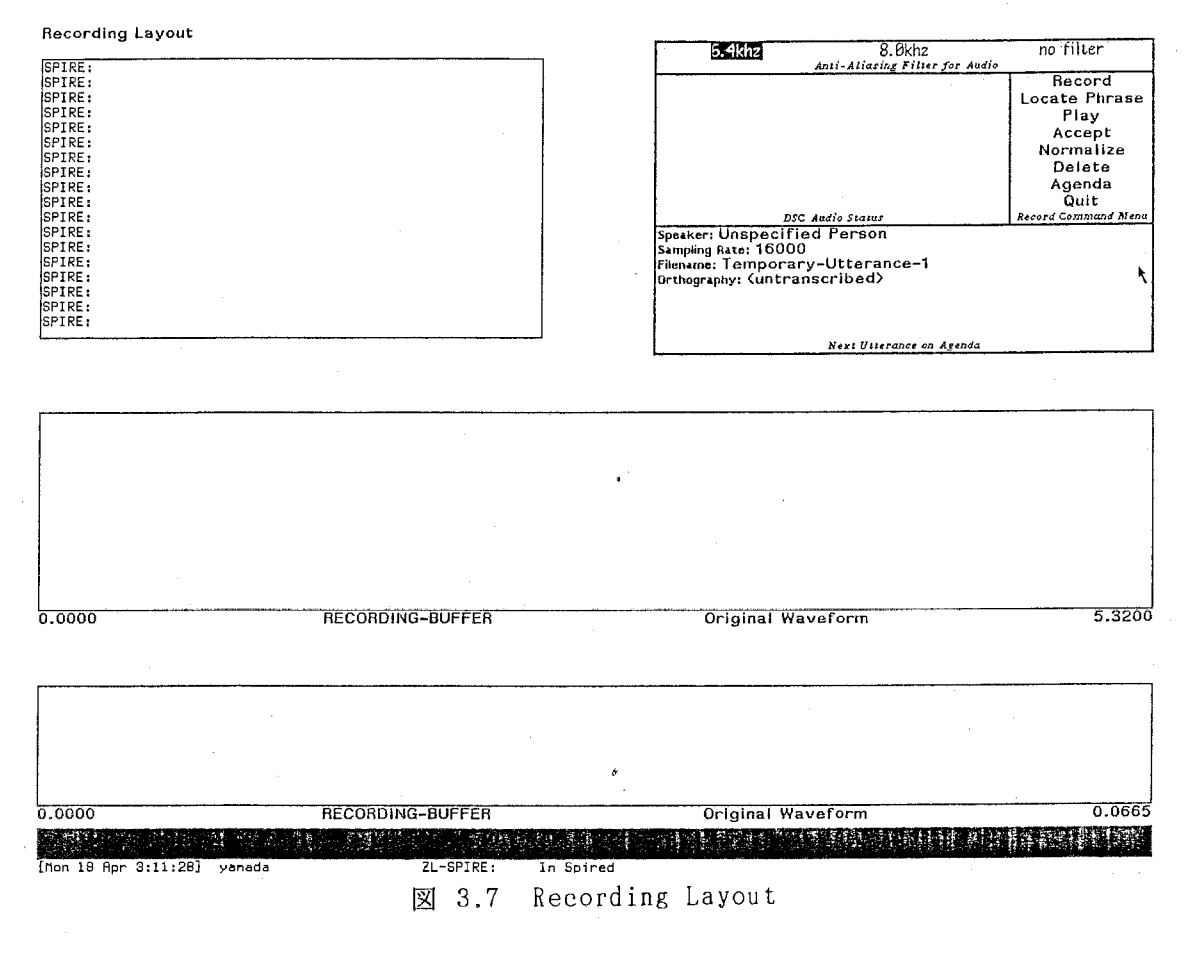

録音前にフィルターと sampling rate をセットする。フィルターのリストはメ ニューの上部に表示されており、そのなかからクリックによって選択する。選択 されているフィルターが黒抜きで表示されている。Sampling rate はクリックし て、新しい値を入力する。

次に、メニューの Record の上にマウスカーソルを置き、左ボタンを押し下げ る。"Setting Up" という表示に続いて、"Recording" という表示が現れ、A/D が開始される。マウスボタンを離すと、または、エラーが起こるとA/Dは終了 する。

A / D が終了すると、"speaker"、"filename"、"orthography" を入力する。 Orthography には句読点を付けてはならず、単語間はシングルスペースで区切る。

これらの作業が完了したら、Accept を まることによってアタランスをアク

セプトする。この操作により、選ばれた領域が SPIRE がアタランスとして扱う領 域に変換される。

Recording を終えたら、別のレイアウトを選択するか、メニューのなかの Qui t をクリックする。

A/Dしたアタランスは自動的にはセーブされないので、ファイルに保存した ければ、"Kill or Save" によってセーブしなければならない。

Agenda Files (アジェンダファイル)

\_\_\_\_ "\_―-

多くのデータの録音をする場合、次のようなアジェンダファイルを作成して利 用すれば便利である。

;;; -\*-Mode: Lisp; Syntax: Zetalisp; Package: USER; Base: 10; -\*一 (spire:set-recording-agenda

 $'$  (("hlm07: )yamada redati TH-1.UTT"

"The birch canoe slid on the smooth planks"

"Anthony J. Smith")

 $('hlm07:$  yamada rcdat1 )TH-2.UTT"

"Glue the sheet to the dark blue background")

 $\langle$ "hlm07: $\rangle$ yamada $\rangle$ rcdat1 $\rangle$ TH-3.UTT"

"It's easy to tell the depth of a well")

 $\langle$ "hlm07:  $\rangle$ yamada  $\rangle$ rcdatl $\rangle$ TH-4.UTT"

"These days a chicken leg is a rare dish"

"Laura B. Kouvla")

 $\langle$ "hlm07:  $\rangle$ yamada  $\rangle$ rcdat2  $\rangle$ AR-1.UTT"

"Rice is often served in round bowls")

 $\langle$ "hlm07:  $\rangle$ yamada $\rangle$ rcdat2  $\rangle$ AR-2.UTT"

"The juice of lemons makes fine punch")))

spire:set-recording-agenda というのは、アジェンダアイテムのリストで、各 ァイテムはファイル名、つづり、話者名から成る。話者名が記載されない場合は、 その前の話者名が default となる。

アジェンダファイルを使用するには、アジェンダファイルをロードしさえすれ ばよい。各アタランスがアクセプトされると、アジェンダファイルのなかの次の アイテム(ファイル名、つづり、話者名)がロードされる。メニューのなかの A genda によって前後のアイテムヘの移動が可能である。

3.11 Transcription

动脂肪。

 $* *$ 注意  $* *$ 現在、この "Transcription"機能にはバグがある。他のマシンから転 送した音声データについては正常に作動するが、"Recording Layout" を 用いてA/Dしたデータについては、作動しない。次のバージョンでは改 良される予定である。

Transcription は波形の時間軸にそって音韻、またはつづりを表記する方法で ある。Phonetic Transcription Layout を用いて行う。通常、音韻表記を先に行 う。

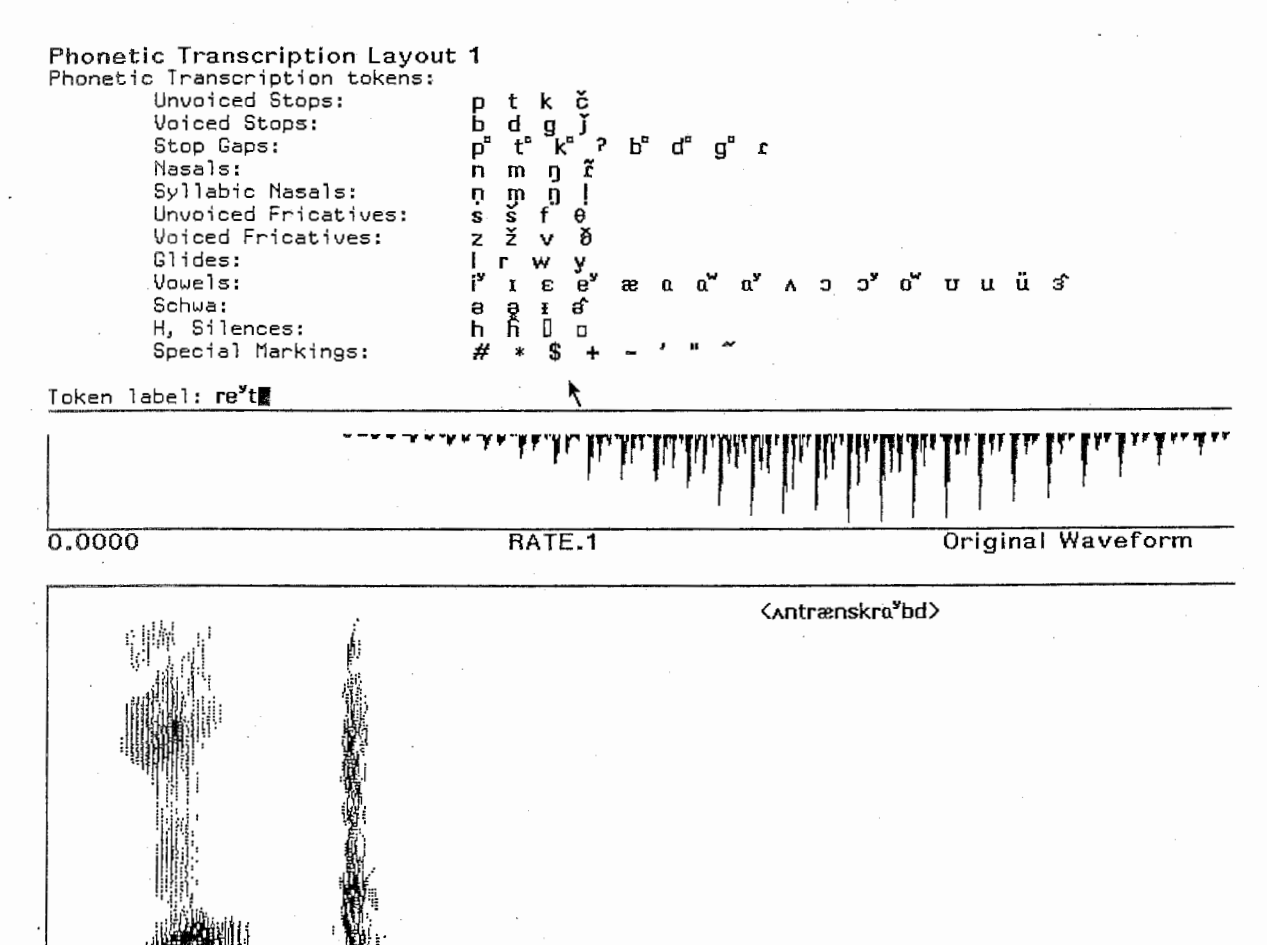

 $-38-$ 

図 3.8 音韻記号の入力

マウスカーソルを波形またはスペクトログラムのディスプレイ上にあわせて、 control〕ー〔 meta〕一]ii.と入力する。これは、 Edit Token の意味である。音韻記号 が表示され(図 3.8) 、入力するよう要求してくる。表示された音韻記号はマウス センシティブなので、マウスクリックによって入力すればよい。アタランス全体、 または見える範囲全体について入力が終了すれば、〔 RETURN〕を入力する。

修正する場合は、また [control]-[meta]-1 により入力しなおせばよい。

すべての表記を入力しおえたなら、マウスにより境界を入力していくことによ ってそれらを時問軸上に配列しなければならない。まず波形上で境界を入れたい 位置にマウスカーソルを移動して、〔 super〕ー:Ji M :Rを行って境界を入れる。 例えば、第1番目の音韻の終端部にマウスカーソルを移動して [super]- ※ (Ins ert Boundary on Right)すると、カーソルの位置に第 1番目の音韻の終わりが設 定される。この作業を繰り返して行う(図3.9)。

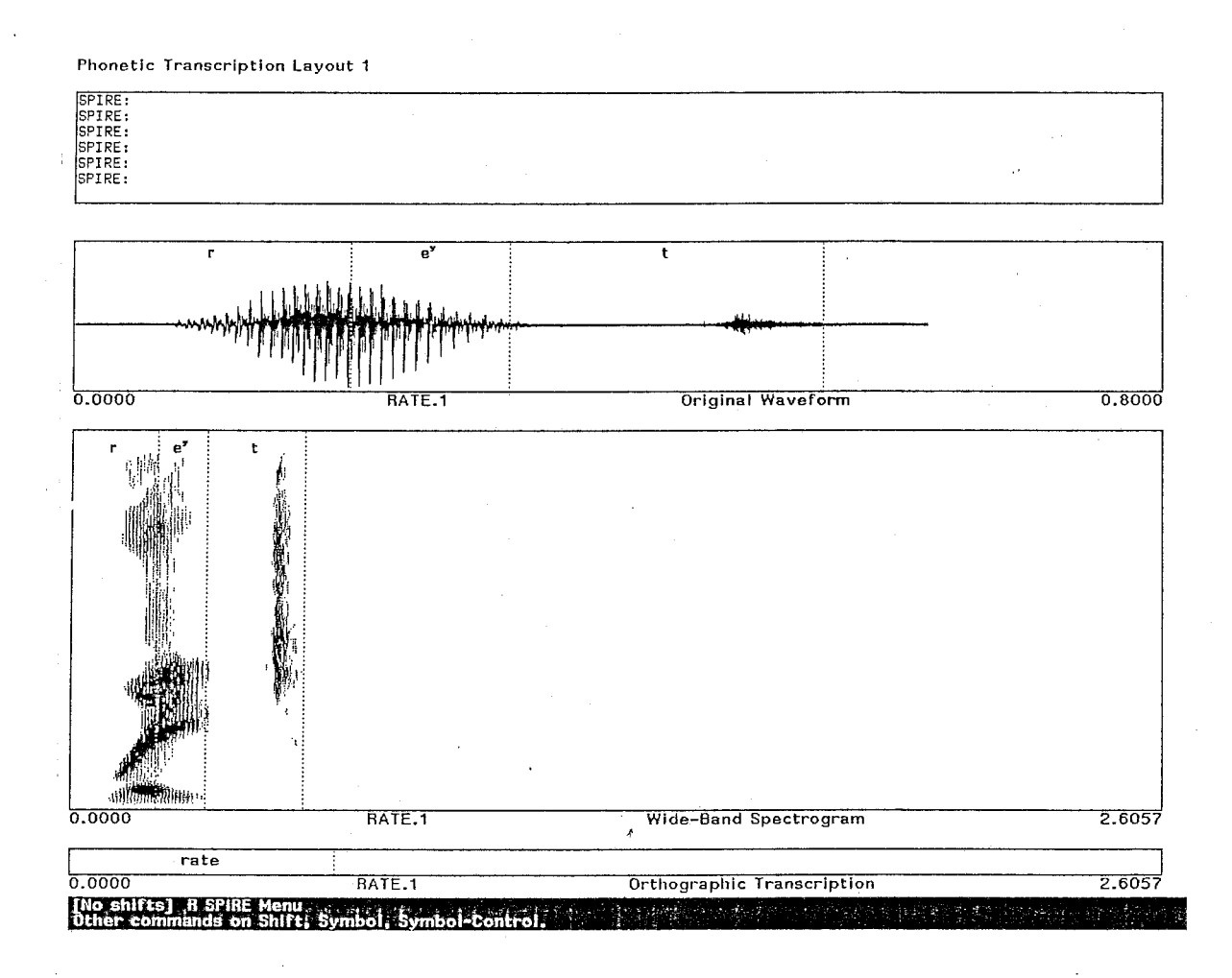

※ 図 3.9 音韻表記の入力結果

つづりの表記方法もほぽ同様である。 "Orthographic Tr-anscription" というデ ィスプレイトで〔control〕-[meta]-1 を行い、つづりを入力する。録音時につづ りを入力した場合は、この作業を行う必要はなく、境界を入力(Insert Boundary  $\sim$ on Right)するだけでよい。

つづりを表記すると、アタランスのファイル名に表記前に "untranscribed" 表示されていた箇所につづりが入る(図3.10)。

自動的にセーブされるわけではないので、表記を残したければファイルに保存 しなければならない。

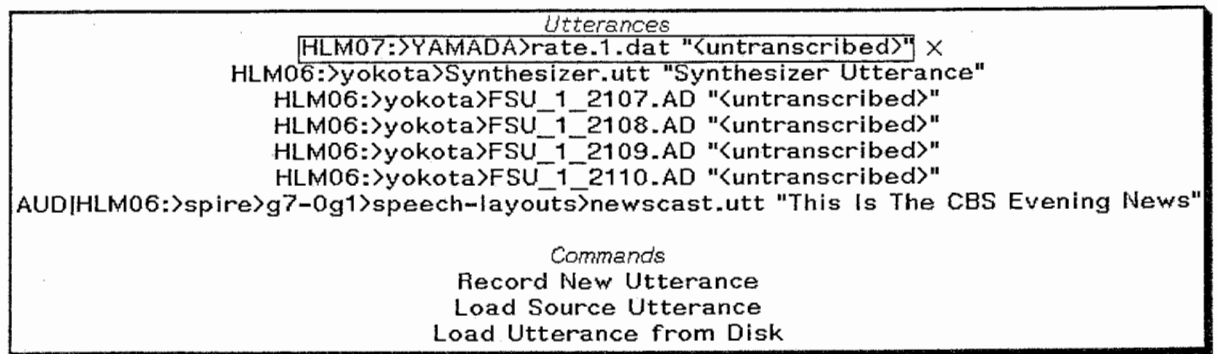

Utterances<br>HLM07:>YAMADA>rate.1.dat "rate" x HLM06:>yokota>Synthesizer.utt "Synthesizer Utterance" HLM06:>yokota>FSU\_1\_2107.AD "<untranscribed>" HLM06:>yokota>FSU\_1\_2108.AD "<untranscribed>" HLM06: >yokota >FSU\_1\_2109. AD "<untranscribed>" HLM06:>yokota>FSU\_1\_2110.AD "<untranscribed>" AUD|HLM06:>spire>g7-0g1>speech-layouts>newscast.utt "This Is The CBS Evening News" Commands Record New Utterance Load Source Utterance Load Utterance from Disk

図 3.10 音韻表記入力に伴うファイル名の変化

第 4 章 -Synthesizer-

本章では synthesizer の使用方法について説明する。本プログラムは MIT の D.H.Klatt が JASA に発表した Cascade/Paralell 型 synthesizer を symboli cs 上に移植し、ユーザフレンドリなインタフエースを付加したもので、 SPIRE リンクして用いるようになっている。

# 合成音を作成する手順の概略は次のとおりである。

.<br>Die Schar

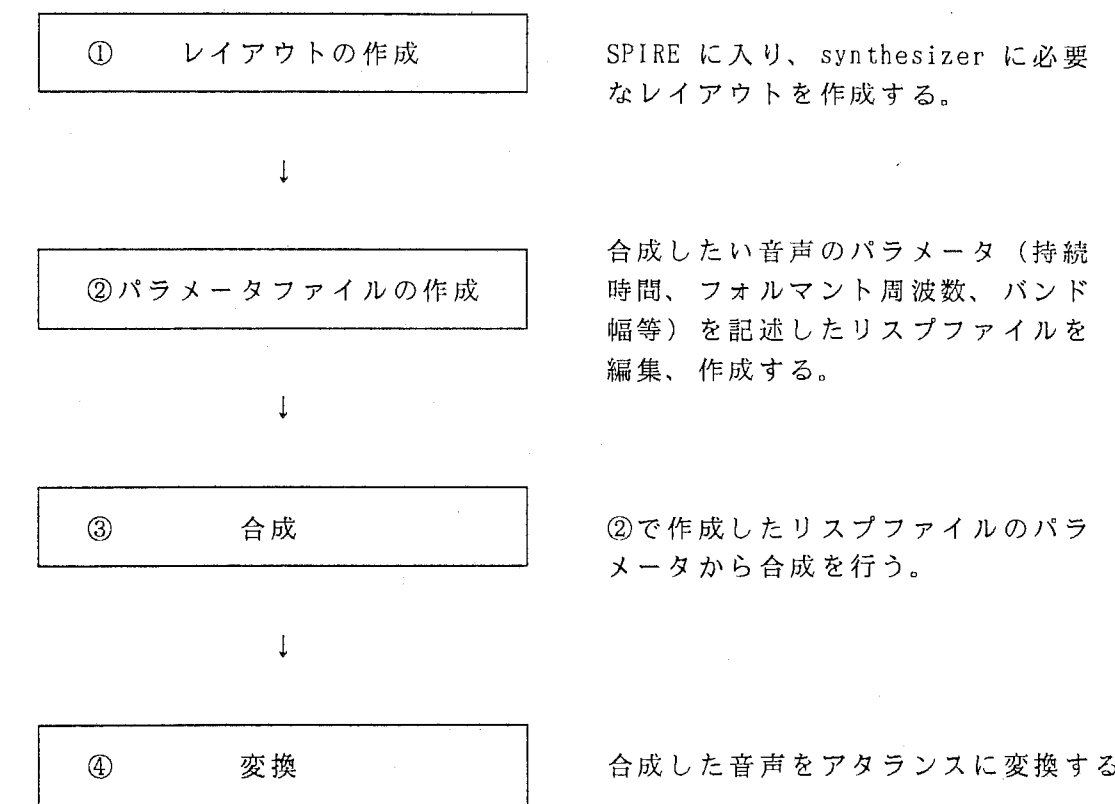

 $-41-$ 

## 4.1 Synthesizer のロード

The police strategy

SPIRE と違い、 syntheizer はマシンをブートするたびにロードしなければなら ない。 Synthesizer がロードされているかどうかは SPIRE に入り、 synthesizer の機能が付加されているかどうかみればよい。例えば SPIRE menu の Select La yout を選択し、 synthesizer 関係のレイアウトが存在するかどうかで判断できる。 まだ synthesizer がロードされていない場合は次の要領で synthesizer をロー ドする。

login した後、 リスプ・リスナー上で、次のコマンドを入力し、 synthesizer をロードする。

hlm06 上で load する場合:

load (space) system (space) synthesizer (return)

hlm07 上で load する場合:

load (space) file (space) hlm05:  $\rangle$ sys $\rangle$ site  $\rangle$ spire.translations  $load(space) file(space) hlm05: \sys \site \systate$ ; translations load(space) system(space) synthesizer

次に、以下のコマンドを入力して、 computeb をロードする。

 $load(space) file(space) hlm06: \simeq \simeq \simeq 7-0g1 \simeq \tanh \simeq 0$ (ホストが hlm07 の場合は hlm07)

(Y,PorN) ときいてくるので P

Synthesizer を使用するためには、 SPIRE に入り、合成に適したレイアウトを 準備しなければならない。まず、 SPIRE menu のなかの select layouts を選ぶ( **※) といくつかの default のレイアウト画面がメニュー表示される (図4.1)** 

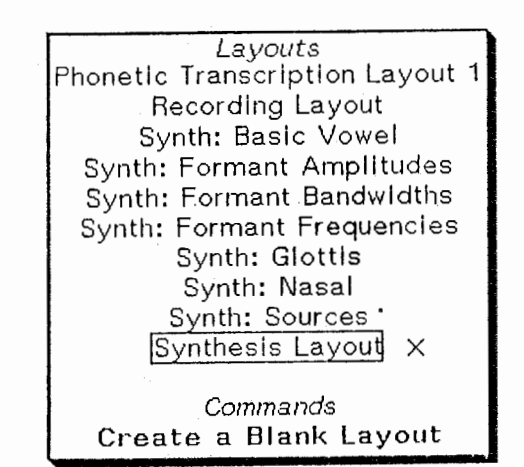

4.1 レイアウトのメニュー

ここで synthesis layout 等 synthesizer 関係のレイアウトを選び、 default のレイアウトを得るか、 Create a Blank Layout を選択してまっさらのレイアウ ト上にユーザー独自のレイアウトを作成する。

Synthesizer 関係のレイアウトとは synthesizer がオーバーレイされているデ ィスプレイを含むレイアウトのことで、 synthesis layout または、 レイアウト名 の頭に "Synth: " が付加されている (図4.1)。

ユーザー独自のレイアウトを作成する方法、アタランスの binding、各ディス プレイ・パラメータの編集等、合成音を作成する準備作業等について以下に詳述 する。

#### オリジナルレイアウトの作成方法

SPIRE Layout 上で、 ▒し、 Edit Layout、 Create Display を選択すると、図 4.2 のようなメニューがでてくる。 Synthesizer: が頭についているものが Synt hesizer 関係のディスプレイである。このメニューの中から必要なディスプレイ を選択して希望するレイアウトを作成する。

それでは、 A/Dしたデータ(アタランス)を参考にしながら、音声を合成す る場合を例にとって説明をすすめよう。アタランスを参考にしてホルマント周波 数、基本周波数、振幅のパラメータを決定したい場合は、例えば、図4.3 に示す 様な画面を構成すればよい。

Displays Domain Energy  $-$  0 Hz to 5000 Hz Energy --120 Hz to 440 Hz Energy --125 Hz to 750 Hz Energy  $-125$  Hz to 750 Hz (high precision) Energy  $-$  3400 Hz to 5000 Hz Energy --640 Hz to 2800 Hz First Formant Formants Fourth Formant Frication Frequency LPC Center of Gravity LPC Gain Term LPG Predictor Coefficients LPC Spectral Slice LPC Spectral Slice Error LPG Spectrum Slice LPC Spectrum Slice (marker) Name Narrow-Band Spectral Slice Narrow-Band Spectral Slice (marker) Narrow-Band Spectrogram Narrow-Band Spectrum Slice Narrow-Band Spectrum Slice (marker) Original Waveform Orthographic Transcription Phonemic Transcription Phonetic Transcription Pitch Frequency Script Second Formant Speaker Synth: First Three Formant Frequencies Synth: Formant Amplitudes Synth: Formant Bandwidths Synth: Formant Frequencies Synth: Formant Frequencies on Narrow-Band Spectrogram Synth: Formant Frequencies on Wide-Band Spectrogram Synth: Fundamental Frequency Synth: Glottal Bandwidths Synth: Glottal Frequencies Synth: Nasal Amplitudes Synth: Nasal Bandwidths Synth: Nasal Frequencies Synth: Noise Amplitudes Synth: Voicing Amplitudes Synthesized Waveform Third Formant Total Energy Total Energy (high precision) Waveform Envelope Wide-Band Spectral Slice Wide-Band Spectral Slice (marker) Wide-Band Spectrogram Wide-Band Spectrum Slice Wide-Band Spectrum Slice (marker) Wider-Band Spectrogram (high precision) Zero Crossing Rate Zero Crossing Rate (high precision)

4.2 ディスプレイ・メニュー

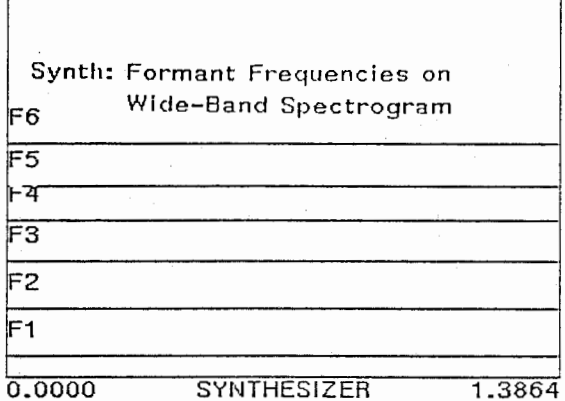

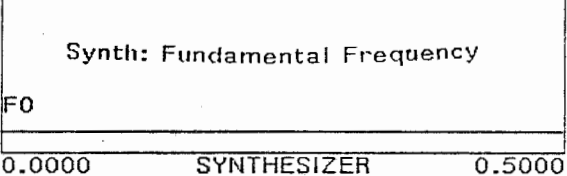

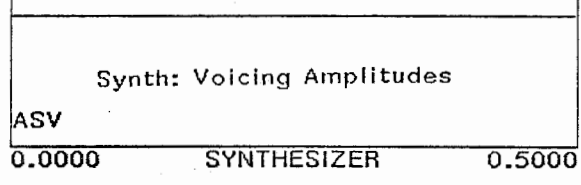

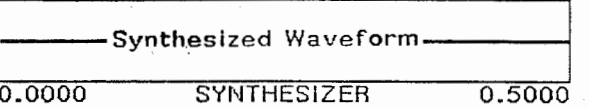

**Total Energy** 

**Pitch Frequency** 

Original Waveform

図 4.3 オリジナル・レイアウトの一例

 $\mathcal{L}_{\mathcal{A}}$ 

4.3 アタランスの選択

それでは、合成する際に参考とするアタランスを選択する方法について簡単に 説明する。これは第 3章の内容と重複するので、詳しくはそちらを参照 (p.32-)

## アタランスのロード

:gし、 Select Utterance、を選択すると SPIRE のバッファ上にロードされてい るデータファイル名(アタランス)のリストが表示される(図 4.4) 。バッファ上 に目的とする音声データがない楊合は Commands のなかの Load Utterance from Diskを選択することによりディスクから音声データをロードすることができる。

Utterances HLM07: YAMADA>rear.1.dat"(untranscribed>" HLM06: >yokota > Synthesizer.utt "Synthesizer Utterance" HLM06: yokota>MHT\_ 1\_ 1000.AD "(untranscribed>" HLM06:>spire)g7-0g1>speech-layouts>newscast.utt "This Is The CBS Evening News"

Commands

 $\times$ 

No Utterance Load Source Utterance Load Utterance from Disk

図 4.4 アタランスのリスト

例えば、次の音声データをロードしてみよう。これは、 "rear" という英単語を 発声したものである。

 $hlm06$ :  $tenp$  rear.dat

アタランスの選択

Select Utterance を攤すると、 synthesizer-utterance、 utterance それぞれ に何が bind されているか表示される (図4.5) 。Synthesizer-utterance は sy nthesizer(utterance) になっていなければならない。変更がない場合は Exit ▓、変更したい場合はカーソルをあわせて▓すると、それぞれのリスト(図4.6) が表示されるので選択すればよい。

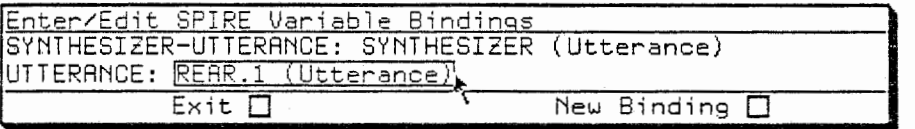

4.5 アタランスの結合を示すメニュー

-46-

## ディスプレイパラメータの編集

アタランスが選択されると、そのアタランスのアットがディスプレイに応じて 表示される(図4.6、次ページ)。各ディスプレイのパラメータは目的に応じて変 更しなければならない。スペクトログラムのスケールは固定されているので dur ation や range を変更することはできない(ディスプレイの大きさによって決定 される)。つまり、スペクトログラムを拡大したり縮小したりすることはできな い。従って他のディスプレイパラメータをスペクトログラムの横軸にあわせて変 更するとよい。

ディスプレイパラメータの変更方法は次のとうりである。退し、 Edit Layout Edit Display Parameters を選択し、マウスカーソル(〶)を目的のディスプレイ 内にあわせて▒すると、パラメータの編集用のメニューが表示される(図4.7)。 変更したいパラメータをクリックし、キーボードから値を入力、 リターンし、編 集が終了すれば Exit を

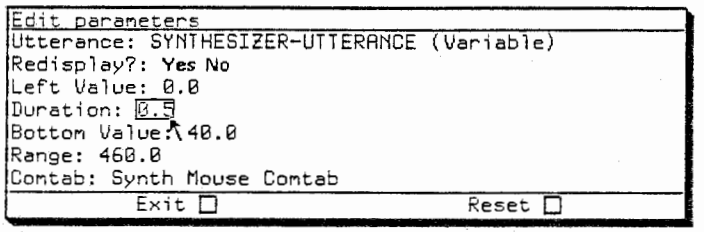

4.7 パラメータ編集のメニュー

## オーバーレイ

ディスプレイ上のオーバーレイの追加および消去ができることは第 3章で述べ たとおりである。例えば synthesizer のホルマント周波数を表示するディスプ レイは default では第 6フォルマント (F6) まで表示するが、 F 6を表示した くない場合は SPIRE menu、Edit Overlay、Remove Overlay、Sixth Formant Fre quency を選択すればよい(図 4.8)。

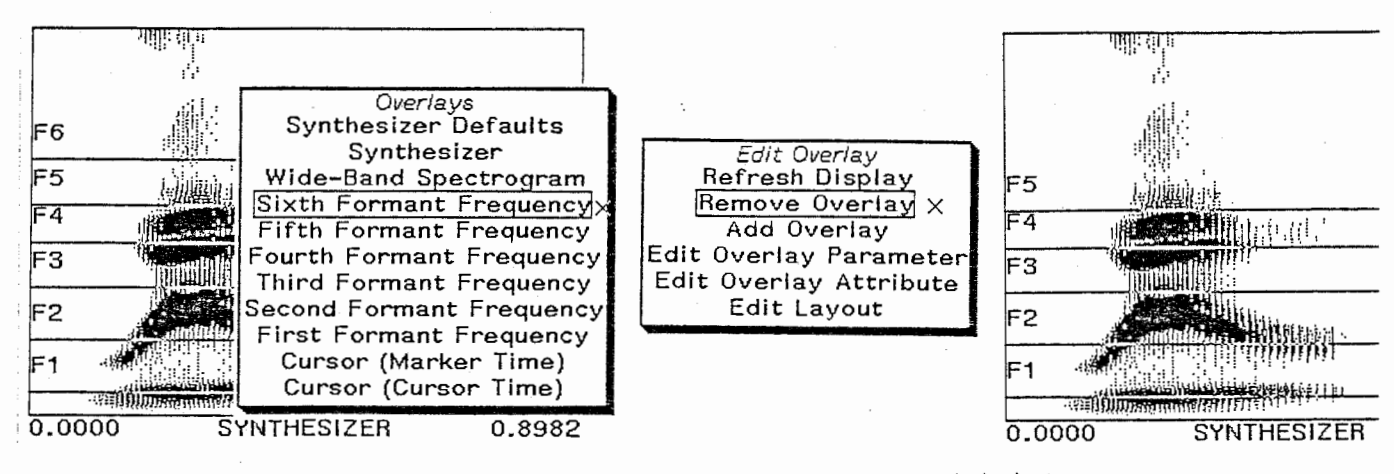

4.8 オーバーレイの編集の一例。 F 6を除去する。

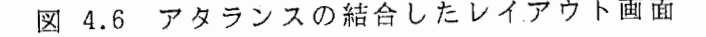

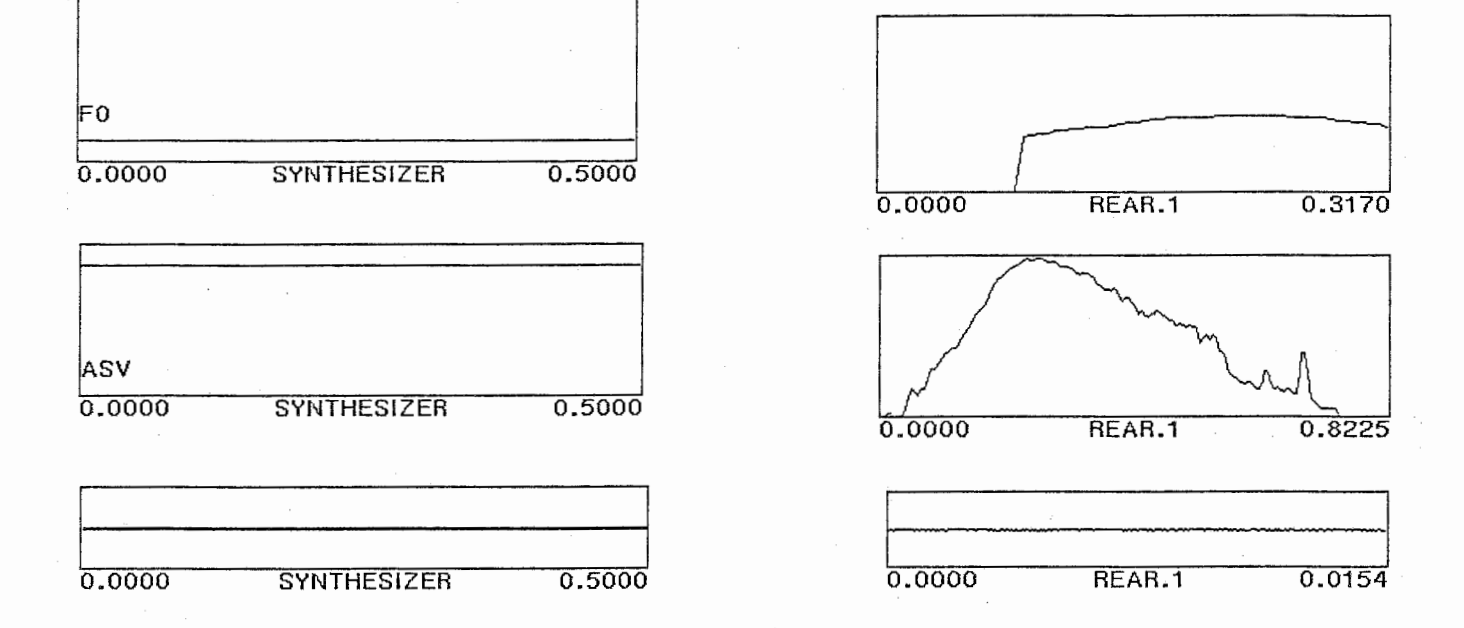

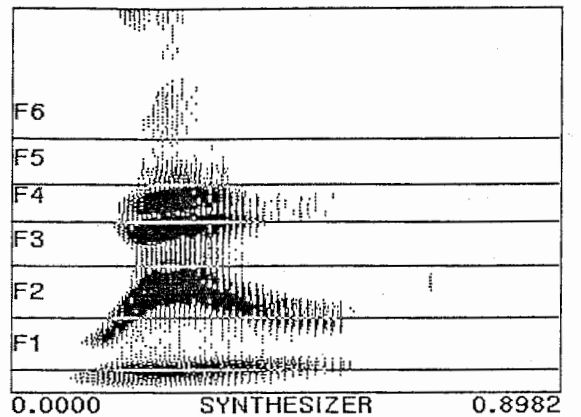

パラメータのファイルは音声合成に必要な諸パラメータ(フォルマント周波数、 持続時間、等)を記述したリスプファイルで圏 4.9 のような形式になっている。 synthesizer ではこのファイルの各パラメータ値から合成を行う。 レイアウト画 面からのパラメータファイルの読み込み、書き込み方法は次のとおりである。

Synthesizer がオーバーレイされているディスプレイの上にマウスカーソルを 置いて以下の操作を行う。

> [meta]−▓  $[meta]-M$ ・・・・・・ パラメータファイルのロード …… パラメータファイルへの書き込み

いずれの場合もファイル名の入力を要求してくるので、入力する(パス名の書 き方は、 p.18参照)。このファイルはリスプファイルなので、ファイル名には '.lisp' を付けること。

例えば、 synthesizer を立ち上げた状態でのパラメータを自分のディレクトリ 下の "test.lisp" という名前のファイルにセーブする場合は以下のコマンドを入 力する。

> [meta]- $(host-name)$ :  $(username)$ ) test.lisp Ex.  $hlm07$ :  $yamada$  test.lisp

これで、図 4.9 のようなファイルができたことになる。 誤って上記のコマンドを入力した場合は、〔 abort〕でキャンセルできる。

; ; ; SPIRE Version 18. 3 ; ; ; Synthesizer State for HLM07:)yamada)Synthesi zer. utt. ; ;; Written by from HLM06 on 4/11 /88 15: 48: 1 O. ; ; ; (DEFSYNTH (:TRACK-ANALYSIS-RATE 200. OJ (: CASCADE-OR-PARALLEL : CASCADE) (: NUMBER-OF-CASCADES 5) (: GAIN 80. O) (: DURATION 0. 5) (:ANALYSIS-RATE 16000. OJ ("Fundamental Frequency" (100.0) ((0.000 100.0)))<br>("First Formant Frequency" (450.0) ((0.000 450.0)))<br>("Second Formant Frequency" (1450.0) ((0.000 1450.0)))<br>("Third Formant Frequency" (2450.0) ((0.000 2450.0)))<br>("Furth For ("Second Formant Bandwidth" (70. 0) ((0. 000 70. OJ)) ("Third Formant Bandwidth" (110. O) ((0. 000 110. O))) ("Fourth Formant Bandwidth" (250. 0) ((0. 000 250. O) J) ("Fifth Formant Bandwidth" (200. O) ((0. 000 200. 0))) ("Sixth Formant Bandwidth" (1000. O) ((0. 000 1000. O))) ("Amplitude Of Voicing" (70.0) ((0.000 70.0)))<br>("Amplitude Of Aspiration" (0.0) ((0.000 0.0)))<br>("Amplitude Of Frication" (0.0) ((0.000 0.0)))<br>("Sinusoidal Voicing Amplitude" (0.0) ((0.000 0.0)))<br>("Bypass Amplitude" (0.0) ( ("First Glottal Resonator Frequency" (0.0) ((0.000 0.0)))<br>("First Glottal Resonator Bandwidth" (100.0) ((0.000 100.0)))<br>("Second Glottal Resonator Bandwidth" (200.0) ((0.000 200.0)))<br>("Glottal Zero Frequency" (1500.0) ((0. (" Nasal Pole Frequency" (250. 0) ((0.000 250. 0)))<br>(" Nasal Pole Bandwidth" (100. 0) ((0.000 100.0)))<br>(" Nasal Zero Bandwidth" (100. 0) ((0.000 100.0))))<br>(" Nasal Zero Bandwidth" (100. 0) ((0.000 100.0))))

図 4.9 パラメータ・ファイルの形式

補 足

この時、人力が要求されずに、 default のファイル名のままで読み込み、轡き 込みが実行されることがある。この原因は今のところ不明である。もし、これが 起こってしまったら、もう一度〔meta〕- 1 を行って、書き込みを行い、誤って書 き込んでしまったファイルは削除 (2.7 p.18ー参照)しなければならない。また、 一旦起こり始めると、毎回起こることがある。不幸にしてこの様な状況にたちい たっても、 これはあなたの操作ミスからくるものではない(と思う)ので、 どう しても抜けたい場合は気をとりなおして reboot してください。

4.6 合成パラメータの編集

次に、自分の目的とする音声のパラメータファイルを作成する方法について説 明する。

手順はとしては、各パラメータに(時刻、値)というデータポイント(サンプ ル)を入力していく。例えば、基本周波数を時刻 Omsec の時には 120Hz、500ms ec の時には 150Hz、その間は直線的に上昇するとすると、 (0, 120) (500, 150) という 2点を入力すればよい。サンプルはいくつでも入力でき、各サンプル間は 直線補問される。このサンプルを入力する方法には、次の 3つの方法がある。

① エデイタを用いる方法

エデイタにファイルをロードし、それを編集する。

- ② SPIRE のなかから、ひとつのパラメータ・トラックの内容をキーボードを用 いて編集する方法。
	- Edit Truck というコマンドを用いて、あるパラメータ・トラックをロード し、それを編集する。
- ③ SPIRE のなかから、ひとつのパラメータ・トラックの内容をマウスを用いて 編集する方法。

マウスクリックによって、サンプルを付加、消去しながら編集していく。

以下に、それぞれについて説明する。

① エデイタを用いる方法(エデイタの使い方は第 7章を参照)

これはシンボリクスのエデイタを用いて、パラメータファイルの内容を編集す る方法である。SPIRE 上で一旦セーブしたパラメータを、エディタ ([SELECT] E) にロード、編集、セーブし、また、SPIRE に戻って ([select] [space]) ロード するという手順で行う。

Sampling Frequency Duration 等はこのエデイタを用いないと編集できない。 エデイタに 4.5 でセーブしたファイル (test.lisp)をロードする方法は次のと うりである。もしも "test.lisp" をセーブしていなければ SPIRE画面にもどっ て、 4.5 の方法でパラメータを自分のディレクトリ下のファイルにあらかじめセ ーブしておく。

[control]-X [control]-F ファイル名の入力 [return]

4.9 のファイルが読み込まれる。例えば、 "Fundamental Frequency" の行を みてみると、次のような形になっている。

("Fundamental Frequency" (100.0) ((0.000 100.0)))

これは、基本周波数のパラメータで、一番内側の括弧の中に並んでいる二つの 数字が合成する際に重要なパラメータ、即ち時刻と周波数である。この場合は Omsec の時点で基本周波数が lOOHz ということを意味する。パラメータ値を時間 によって変化させたい場合、例えば Omsec から lOOmsec までは llOHz で一定、 200msec までに 130Hz に変化させ、その後は最後まで 130Hz 一定という場合は、 以下のように編集する。各点間は合成時に直線補間される。

("Fundamental Frequency" (100.0) ((0.000 110.0) (0.100 110.0) (0.200 0.130) (0.500 0.130)))

改行はどこでしてもよい。ただし、後で読みやすいように。

次のふたつの点に注意すること。

.括弧の数。 すべての括弧が閉じていなければならない。

・スペース。 ")"と"("の間、数字と数字の間には 1個以上のスペースを開 けること。

② SPIRE のなかからパラメータを編集する方法

まず、 編集したいパラメータ・ トラックを選択する。

編集したいパラメータ・トラックが表示されている synthesizer display のな かで [super]- とすると、パラメータ・トラック名が表示されるので、目的 のトラックを.:で選択(図4.10)。

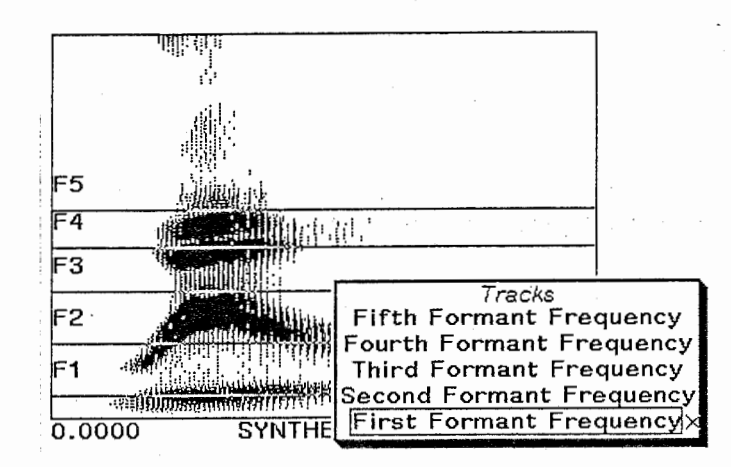

図 4.10 パラメータトラックのメニュー

編集したいトラックが表示されている display 上にマウスをあわせた状態で、 shift〕ー〔 super〕素応 をすると、スクリーン上部にファイルのなかの選択したト ラックが表示される(図4.11) のでそれを編集する。この表示部内のエディティ ングは Emacs と同様の操作で実行できる。編集が終ったら行末にカーソルをもっ ていき(〔 control〕ーE) リターンするとその値が入力される。

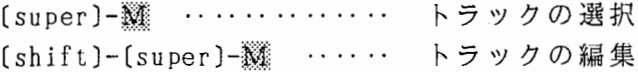

SPIRE Layout 1

Second Fornant Frequency: ((0.000 1450.0) (0.008 906.2) (0.123 968.7) (0.157 1125.0) (0.227 1968.7) (0.300 2062.5)<br>(0.384 1625.0) (0.418 1406.2) (0.525 1343.7))

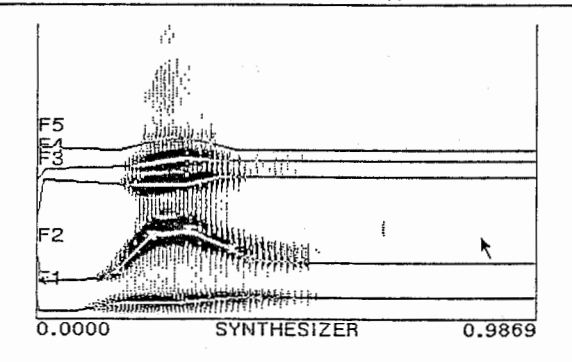

4.11 SPIRE のなかからファイルを編集する方法

## <sup>③</sup>マウスを用いる方法

② と同様に〔 super〕→心で編集したいパラメータを選択する。 選択したパラメータ・トラックのデータポイント (サンプル)に x 印が表示さ れる(図 4.12) 。サンプルを付け足したい時は足したい位置にカーソルをあわせ て 〔 super〕ーじ、サンプルを消去したい時はその点にカーソルをあわせて〔 shift 〕ー〔 super〕ー広とする。

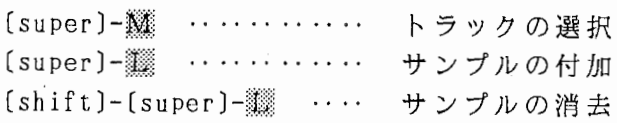

例えば自然音声のホルマントをトレースしたい場合は、 "synth:formant frequ encies on wide-band spectrogram" というディスプレイを作成しておき、その display の上で上記の3つの操作を繰り返すことにより、トレースすればよい( 4.13) 。ホルマント周波数以外のパラメータは自然音声のディスプレイと syn thesizer のディスプレイをオーバーレイしてトレースしてもよいが表示が見にく くなるので、別々のディスプレイに表示してトレースする方法をとった方がよい かもしれない(図 4.13) 。各自工夫するように。

このマウスを使う方法はでおおまかな値しか入力できないので、細かい数値は キーボードから入力しなければならない。その際、③の方法を用いればいちいち editor の編集、 save、 load をしなくてもパラメータを編集することができる。

(注)

②および③で編集したパラメータ値はファイルに書き込まれていないので、最 終的な値は [meta]- を入力してパラメータファイルに書き込まなくてはならな  $\downarrow$   $\downarrow$   $_{\circ}$ 

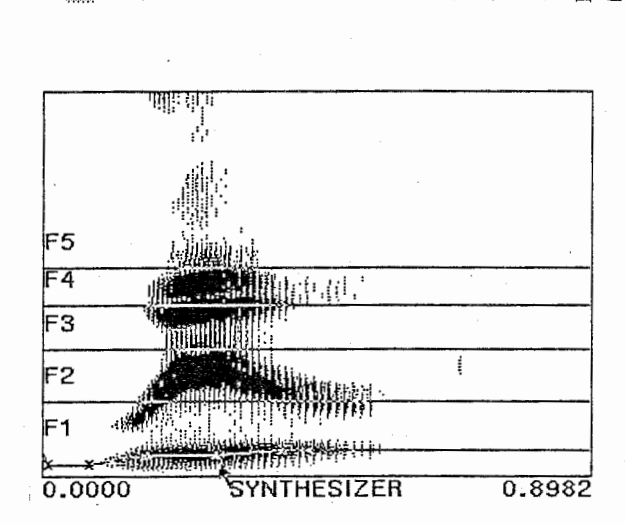

4.12 選択したパラメータ・トラックにデータポイントが x で表示される<br>。

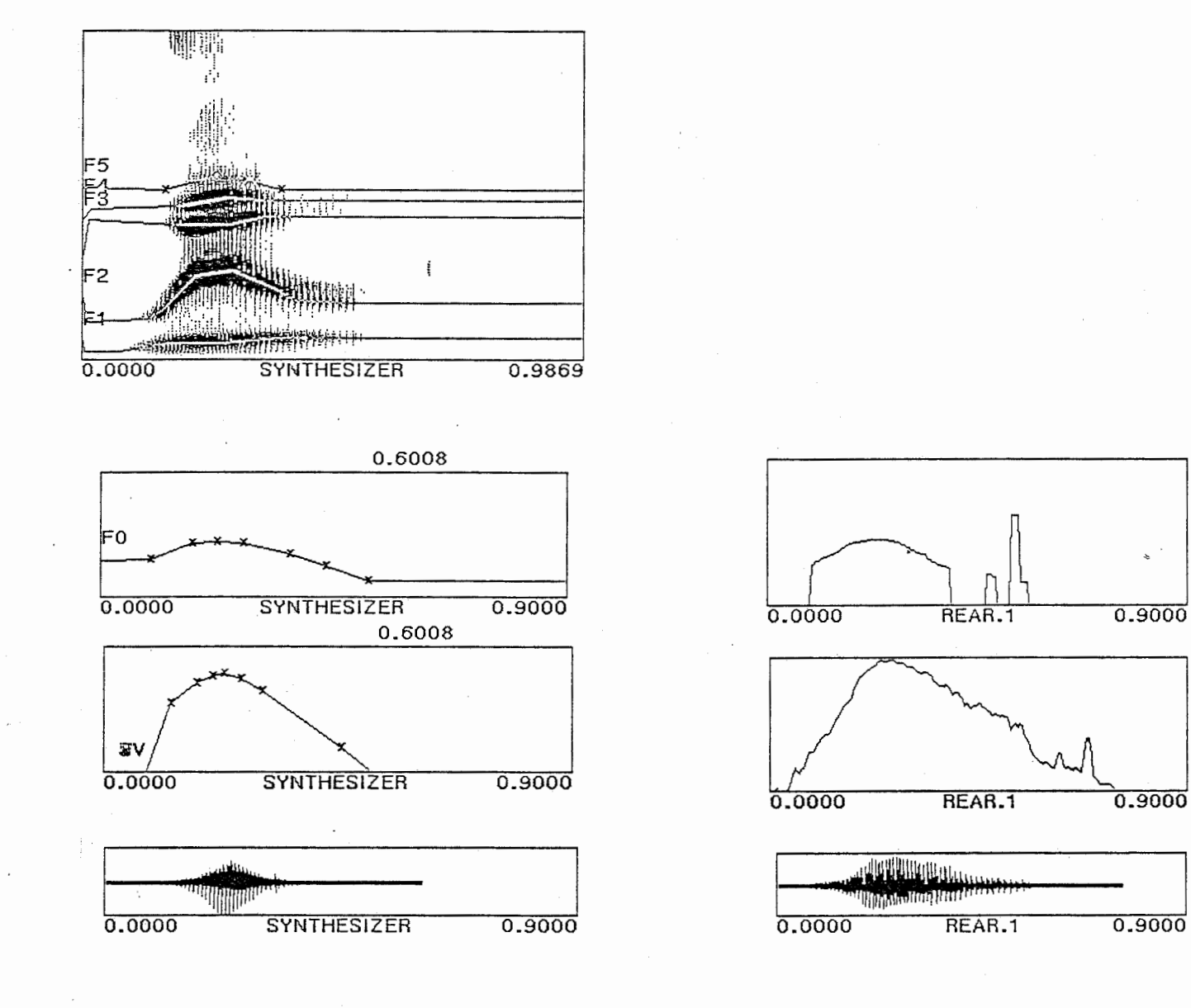

図 4.13 マウスで編集する方法

4.7 合 成

4 4 の方法で編集したパラメータについて音を合成するには synthesizor dis play のいずれかのなかにカーソルをおいて、 [meta]- ▒ とする。

**meta〕-▒ ・・・・・・・・・・・・・・・・ 合成** 

簡易な方法としては、 play ( ) すると、合成をおこなったのち、再生される。 合成された信号は synthesizer.utt という buffer に書き込まれる。

#### 4.8 データの属性の変換、 save

#### Synthesizer Utterance からアタランスヘの変換

合成された信号 synthesizer utterance は一般に SPIRE で扱うアタランスと は属性が異なる。 Synthesizer utterance をアタランスと同様に扱ったり、ファ イルに書き込んだりするためには、 synthesizer utterance をアタランスに変換 して buffer上に保存しなければならない。合成された信号を書き込む buffer "synthesizer.utt" ひとつでなので、この作業をしないで次の合成を行うと、 その信号が "synthesizer.utt"に書かれ、前の合成音は消滅する。変換のコマン ドは次のとおりである。

shift〕ー〔 meta〕身菱 synth.utt. からアタランスヘの変換

スクリーン上部に出力 buffer 名の入力を要求してくるので、入力する。これ で、合成した信号がアタランスと同様に扱える形式で buffer 上に記録される。

#### save

,

SPIRE menu のなかの kill or save を選択し、各buffer の kill、save を で x の on、off を変換して、"do it" を

"kill" は buffer の消去、 "save" は buffer のファイルへの書き込みを意味 する。どちらもしたくないものについては空白にしておく。

(注)

"This is the CBS evening news"、 "synthesizer.utt" を kill してはいけな い。間違って kill した場合はマシンをたちあげなおさなければならない。

synthesizer で使用するコマンドの一覧表(付録 B) を巻末に付けた (p.72)

## 4.9 蛇 足

Synthesizer を使用する際のコツを述べる。

・パラメータ編集の順序

マウスでは細かい精度は得られないし、エデイタや、 Edit truck では時間が かかる。従って、 次の順序で行うのがよい。

①マウスを用いて大ざっぱな値を決定する。

②その後、各パラメータ間の時間をあわせる、きっちりした値に変えるなど の編集作業を行う。

・マウスを用いて編集する場合の注意

①ディスプレイパラメータ

ディスプレイの上端ではマウスクリックが効かない。

例えば、 "Amplitude of Voicing" は、デフォルトのディスプレイパラメ ータで 60-70dB あたり以上をクリックしても反応がない。この様な場合は、 ディスプレイパラメータの range を大きめにとるとよい。例えば最大値 80dB ならディスプレイの上端は llOdB になるようにする。

②大きなディスプレイで

レイアウトいっぱいの大きなディスプレイを使えば、微妙な変化もマウ スで操作できる。この時、grid、scale 等をオーバーレイすると便利。

.始点と終点を抜いておくと便利

開始部分、終端部分の値はある区間一定にする場合が多い。この作業をマウ スで行うことはできないので、いちいち Edit truck しなければならない。 しかし、パラメータトラックから端点を抜いておくと、端点の値はその隣の 点の値と同じ値になり(① と②は同じ意味)、連動して変化する。

① ("Fundamental Frequency" (100.0) ((0.000 110.0) (0.100 110.0) (0.200 0.130) (0.500 0.130)))

② ("Fundamental Frequency" (100.0) ((0.100 110.0) (0.200 0.130)))

・FO の 値

FO は低すぎるとエラーが起こる。無音部だからといって、 0 とか 50Hz とか にしてはいけない。全区間について常識的な値になるように。

• 最小限の表示で

欲張ってたくさんのディスプレイをひとつのレイアウトに並べると、計算、 及び表示に時間がかかり、イライラする。そこで、複数のレイアウトを用意 して、その時に必要最小限のディスプレイを表示するレイアウトを用いるこ とを勧める。

第  $5$   $\implies$   $-PEF$  (Perceptual Experiment Facility)-

本章では、 PE Fの使用方法について説明する。 P EFは、代表的な 4つの聴 取実験、ID-test, Difference-test, AXB-test, 4IAX-test 用の刺激音系列を 自動的に作成するソフトウエアツールであり、MIT のSean Tierney が卒業研究 として作成したものである。ここで、各刺激音は SPIRE や Synthesizer で作成し たものをそのまま用いることができるので、容易に各刺激音を作成し聴取実験用 の刺激音系列を準備することができる。

## 5 1 PE Fのロード

Synthesizer と同様に、 PEF はマシンをブートするたびにロードし直さなくて はならない。 PEF がロードされているかどうかを確かめるには SELECT R を押し PEF が起動されるか否かをみればよい。 PEF がロードされていない場合は、次 の要領で PEF をロードする。

hlm06 上でロードする場合:

load (space) system (space) pef

hlm07 上でロードする場合:

load (space) file (space) hlm05: > sys: site; spire translations  $load(space)$  file (space) hlm  $05$  :  $\rangle$ sys:site;pef.translations load [space] system [space] pef

次に、以下のコマンドを入力する。

Select Activity pef

これで、 select R によって PEF を起動することができる。

刺激音として、 Synthesizerで作成した合成音を用いる場合には PEF と同時に S ynthesizerもロードしておかなければならない。そうしないと、 PEF の中で合成 音を取り扱うことができない。

PEF を起動させると図5.1 に示す画面が現れる。これをPEF ウインドゥと呼ぶ。 PEF ウインドゥにはタイトルパネル、2つのコマンドメニュー、5つのサブウイ ンドゥがある。重要なのは、2つのコマンドメニューとPEF Listenerウインドゥ である。

中央右にあるTop Levelコマンドメニューでは刺激音系列の作成実行、4種類の 聴取実験の選択、そのパラメータの設定、Help を選択する。

右上のPEF Listenerでは、PEF に対する様々なコマンドや応答をインタラクテ ィブにキーボードから入力できる。

左下のList Commands コマンドメニューでは、PEF 上に取り込む個々の刺激音 ファイルに関する諸命令を選択する。

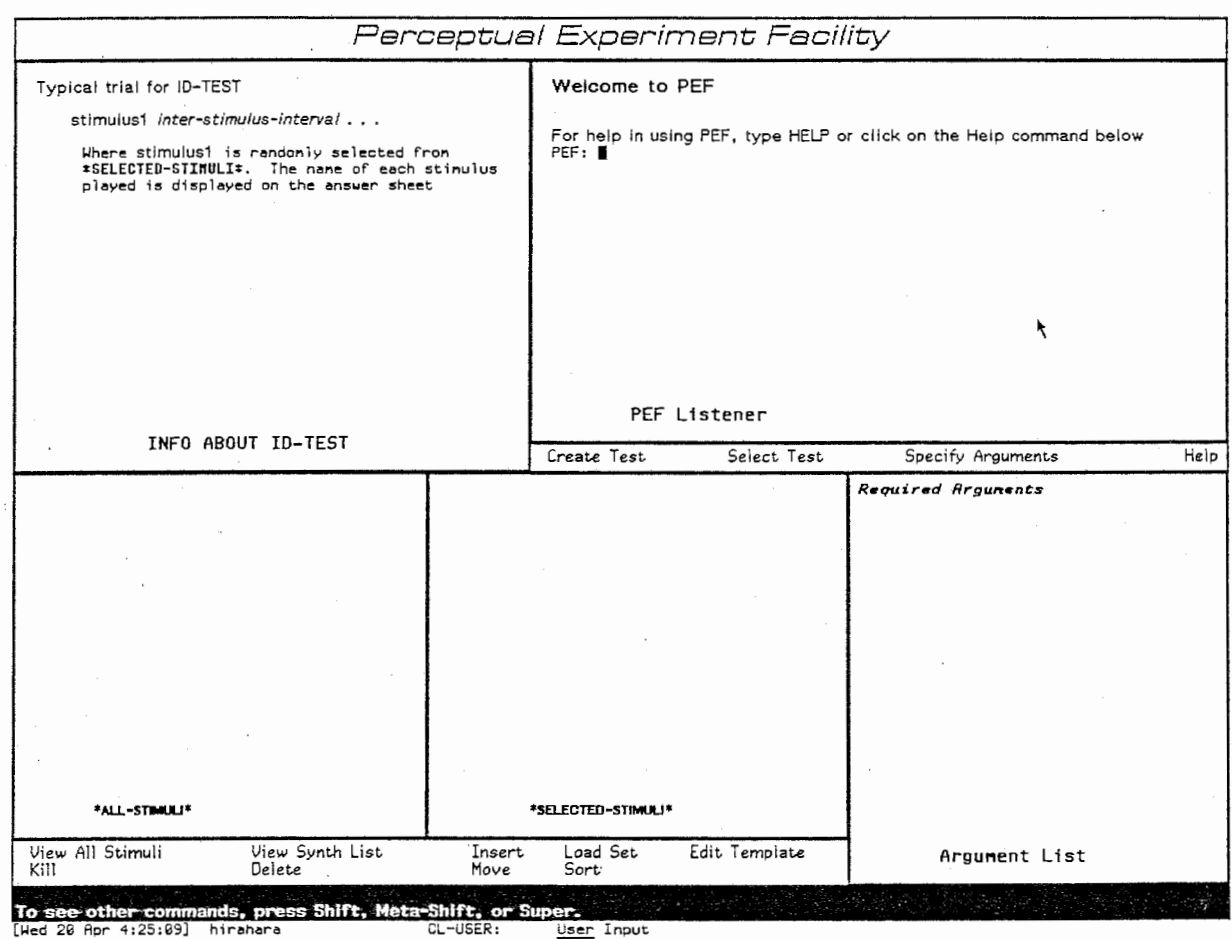

図 5.1 PEF ウインドゥ

PEFで聴取実験用の刺激音系列を作成するためには、まず、あらかじめ作成し た個々の刺激音をPEF上にロードする必要がある。以下にその手順を示す。

5.3 1刺激音リストファイルの作成

エディター (Zmacs) を用いて、図5.2 に示すような個々の刺激音のファイル名 (パスネーム)を列記した「刺激音リストファイル」を作成する。作成したリス トファイルを、例えば、 list.psfというファイルにセーヴする。

| a-a0.utt |
|----------|
|          |
| a-al.utt |
| a-a2.utt |
| a-a3.utt |
| a−d0.utt |
| a-d1.utt |
| a-d2.utt |
| a-d3.utt |
| a-e0.utt |
| a-el.utt |
| a-e2.utt |
| a-e3.utt |
| a-f0.utt |
| a-f1.utt |
| a-f2.utt |
| a-f3.utt |
| a-g0.utt |
| a-g1.utt |
| a-g2.utt |
| a-g3.utt |

図 5.2 刺激音リストファイル

5.3.2 刺激音ファイル情報の設定

List Commands コマンドメニューの中のEdit Template をマウスでクリックす る。すると、図5.3 に示すウインドウが現れるので、そこに示されている各項目 を設定する。これは、これからPEFにロードする各刺激音の属性等の情報をあら かじめ設定するものである。

Begin :各 刺 激 音 デ ー タ の ス タ ー ト ポ イ ン タ 。 単 位 は 〔sec〕 End :各 刺 激 音 デ ー タ の 終 端 ボ イ ン タ 。 nul l は 最 後 ま で の 意 味 。 Waveform to Play :各 刺 激 音 デ ー タ の Attribute。 :各 刺 激 音 デ ー タ の サ ン プ リ ン グ 周 波 数 。 単 位 は (Hz) Analysys Rate Tapering Function :テ ー パ リ ン グ 関 数 名。 テ ー パ リ ン グ 無 し の 場 合 は n i l : テ ー パ リ ン グ 関 数 の パ ラ メ ー タ Tapering Arguments

Get name for stimulus:各刺激音の名称の設定法。from file nameとする。

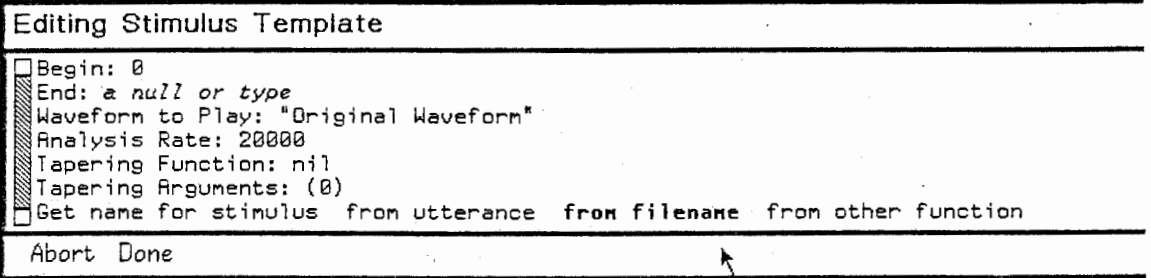

#### 図 5.3 Edit Template のメニュー

5.3.3 刺激音データのロード

List Commands コマンドメニューの中のLoad setを、マウス中央ボタンでクリ ックする。すると、PRF Listener上でファイル名の入力を要求するので、5.3.1 で作成したリストファイルのファイル名を入力する。

Enter the pathname of a file: test.psf

各刺激音のロードに成功するとList Commands コマンドメニューの上にある二 つのウインドゥにロードされた刺激音のファイル名が表示される (図5.4)。

ここで、マウス中央ボタンでLoad setをクリックした場合には、リストファイ ルに示された刺激音データはそのままSELECTED-STIMULIとしてロードされ、左の All-STIMULI ウインドゥ(一種の入力バッファの内容を表示する)に示される内 容と右のSELECTED-STIMULIウインドゥ(刺激音系列作成の対象となるデータが入 るバッファの内容を表示)に示される内容は同じになる。しかし、そこで左ボタ ンでLoad setをクリックしてしまった場合には、刺激音データはであるALL-STIM ULI にしかロードされないので、必要な刺激音ファイルを1つずつALL-STIMULI からSELECTED-STIMULIへ移動(Move)しなくてはならない。

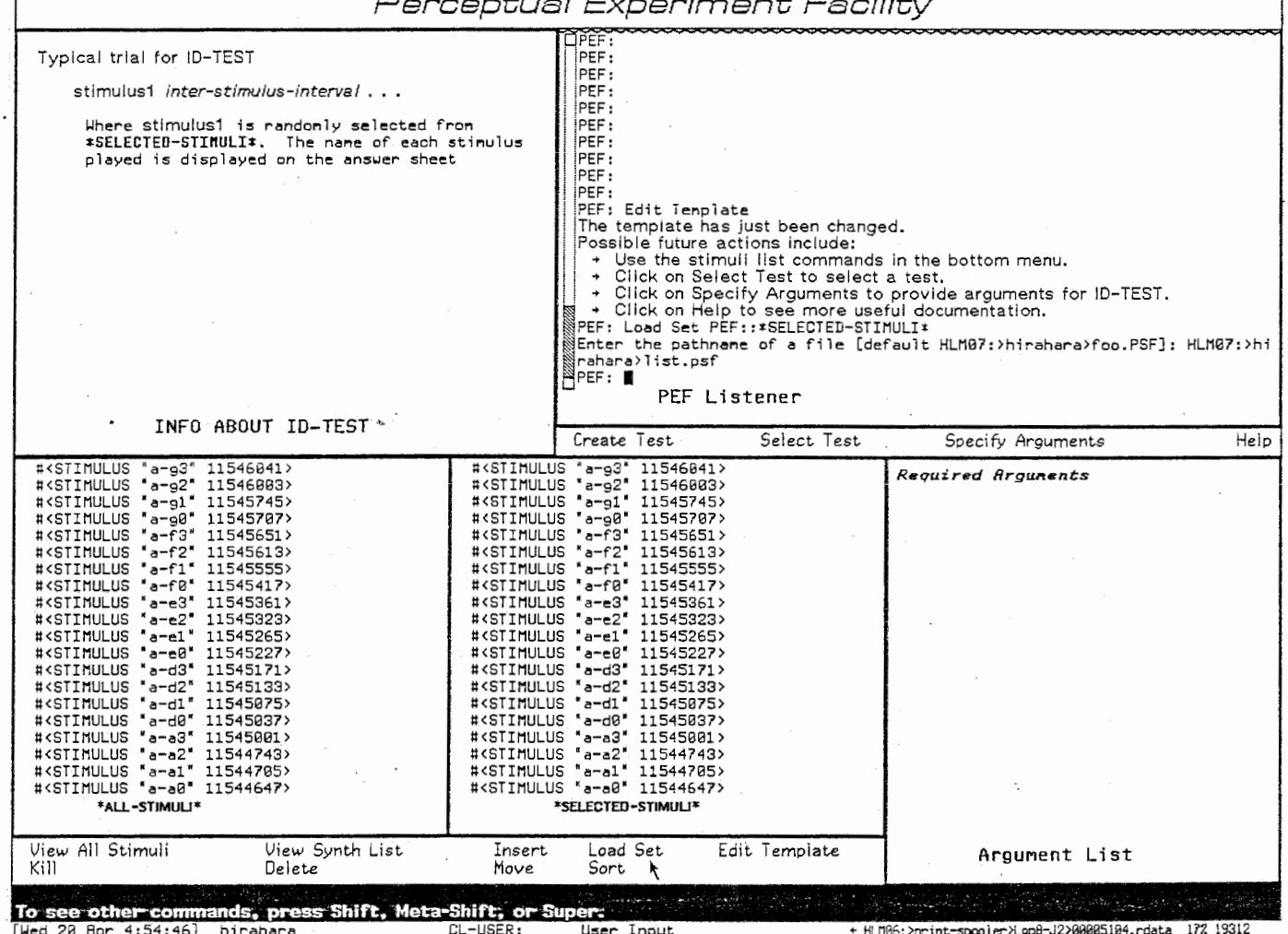

 $\sim$   $\mu$ 

# 図 5.4 刺激音をロードした結果

 $-62-$ 

5.4 聴取実験の選択(Select Test)とパラメータの設定(Specify Arguments)

前説で述べた方法で、いくつかの刺激音データをPEF 上のバッファに取り込ん だ後に、それらのデータを並べ変えて刺激音系列を作成するわけであるが、刺激 音系列を作成するためにはいくつかのパラメータを設定する必要がある。。ここ では、もっとも簡単なID-test (Identification Test) を例にとってその手順を 説明する。

5.4.1 聴取実験の選択(Select Test)

a ji kacama

Top LevelコマンドメニューのSelect Test をクリックすると、図5.5 に示す ポップアップメニューが現れる。そこで、PEF::ID-TESTを選択する。

| Choose Test          |
|----------------------|
| PEF::AXB-TEST<br>×   |
| PEF::4IAX-TEST       |
| PEF::DIFFERENCE-TEST |
| PEF::ID-TEST         |
|                      |

図 5.5 test の選択メニュー

5.4.2 パラメータの設定(Specify Arguments)

ID-testに必要なパラメータを設定するために、Top Level コマンドメニュー のSpecify Argumentsをクリックする。すると、図5.6 に示すウインドウが現れる ので、各パラメータ値を入力し、Doneで設定を完了する。

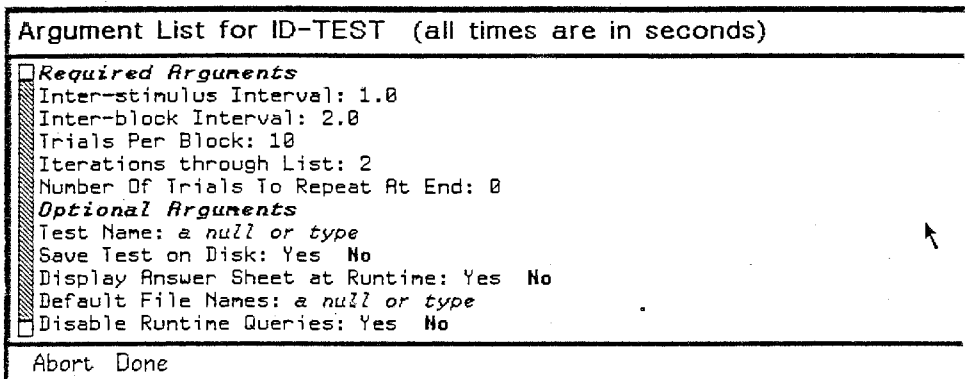

図 5.6 パラメータを設定するためのメニュー

Inter-stimulus Interval: 各刺激音間に挿入する無音区間長。単位は[sec] Inter-block Interval : 各ブロック間に挿入する無音区間長 : 各ブロックに含まれる刺激音の個数 Trials Per Block Iterations through List: 刺激系列における各刺激音の出現回数 Number of Trials to Repeat at End: 刺激系列の終端に付加する刺激の個数 : 作成する刺激系列の名称 Test Name

5.4.3 刺激音系列の作成 (Create Test)

Top Level コマンドメニューの Create Test をクリックすると、 5.4.2 で設定 したパラメータにしたがって、刺激音系列の作成を開始する。

しばらくすると、刺激系列の正解をセーヴするファイル名を聞いてくるので、 デフォルト名でよければ、単にリタンキーを押せばよい。

Pathname of answer sheet file (default ......)

また、作成された刺激音糸列全体をセーヴするか否かを聞いてくるので、 Noを入 力する。

Save the arrays in a file (Y or N) n

刺激音データの個数と呈示の繰り返し回数にもよるが、ほどなくして刺激音系 列の作成が終了する。

5.4.5 刺激音系列の録音

PEF が刺激音糸列の作成を終了すると PEF Listener 上に次のメッセージが出る。

Type Y when ready to begin playing the test (Y or N)

Yes と入力する前に録音装置をセット信号、 レベル調整をすることを忘れては ならない。刺激系列のD/A 出力が開始された後に、その出力を停止させたい場合 には RESUMEキーを押せばよい。

5.4.6 刺激の順序データ

録音した刺激糸列音は、刺激音リストファイルに記されたいくつかの刺激音が 5.4.2 で設定したパラメータによって何回かランダムに並べ変えられたものであ る。その順序は、 5.4.3 で述べたように刺激系列の正解を書いたファイルにセー ヴされるのでそのファイルをエデイタでみることによって知ることができる。 5.7 にその一例を示す。

-64-

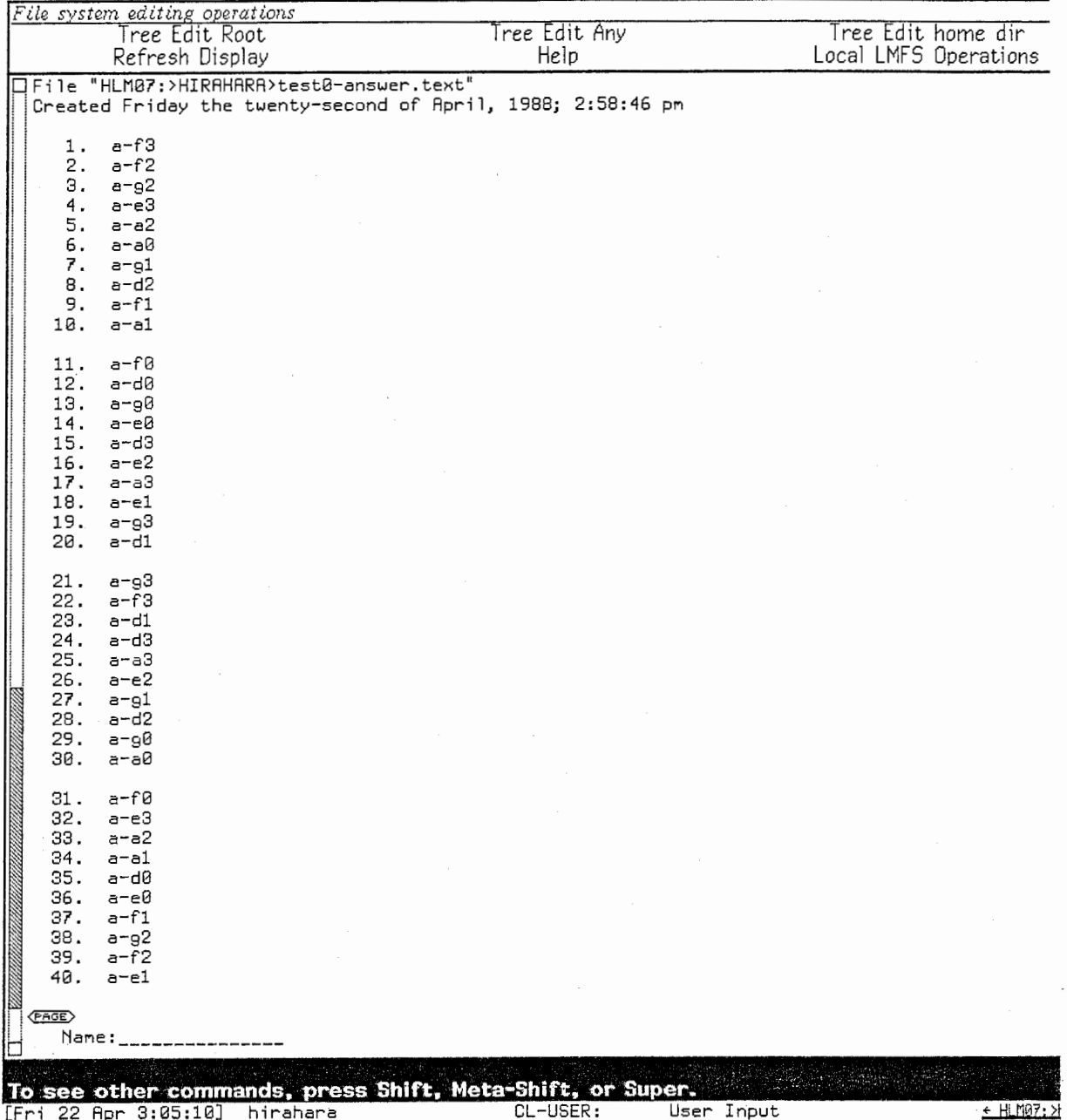

a ji kacama

図 5.7 刺激音系列のリスト

 $\bar{z}$ 

5.5 蛇足

以上、簡単にPEF の操作方法について述べてきたが、PEF はここで紹介した以 外の機能、例えば、ユーザーが受聴試験の刺激系列の構成を定義できる機能等を 持っている。興味のある読者は、参考文献〔6〕〔7〕を読むことをお勧めする。

.

第 6 Symbolics と他のマシン間のデータ転送一

## 6.1 上位ビットと下位ビットの変換

masscomp と vax 間、 vax と symbolics 間では上位ビットと下位ビットを逆転 させなければならない。しかし、下図の様に、変換が必要なのは masscomp vax 間だけで、 vax と symbolics 間では自動的にビットが逆転する。

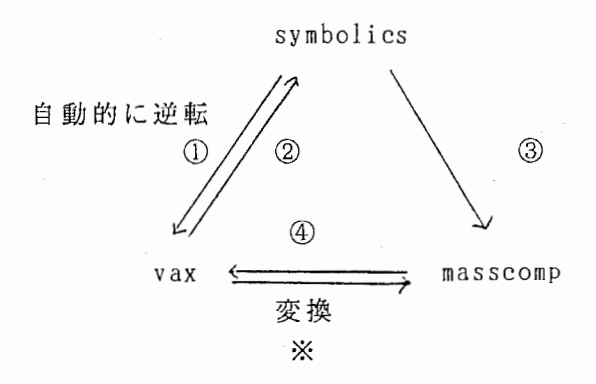

※ 変換するためのコマンド (hr上) dd if= [input filename] of= [output filename] conv=swab

6.2 データの転送

① symbolics → vax

symbolics上で次のコマンドを入力する。

copy file [space] [(filename1)] [space] [(filename2)] [return]

ex. Copy File (space) hlm07: > yamada > test.dat (space)  $HR$ :/usr1/yamada/test.dat [return]

これで転送終了。ただし、ヘッダーが付いたままなのでそれを除去するため、 SoundLAB 等を利用して、編集する必要がある。

 $\oslash$  vax  $\rightarrow$  symbolics

symbolics上で先ず次の 2つのファイルをロードする。

 $(load"hlm07:$ )mark read-wave")  $(load"h1m06:$  yokota  $test")$ 

その上で、次のコマンドを入力する。

 $(z1-user:test"$  [host-name]://[filename]")

ex.  $(zl-user:test"attr-hr://usrl//yamada//test.dat")$ 注意 ダブルスラッシュを用いること

sampling frequency をきいてくるので入力する。

ex. sampling rate  $\equiv$  > 20000

これでデータの転送が終了する。複数のデータを転送する場合は次の点に 注意しなければならない。

転送されたデータは同一のバッファに書かれる。そのため、いくつかのデ ータを順次転送すると以前にロードしたデータは、名前は違っていても内容 は最新のものと同じになってしまう。 したがって、 1回データを転送するた びにファイルにセーブしなければならない。セーブの方法は SPIRE menu kill or save を選択する。

 $\textcircled{3}$  symbolics  $\rightarrow$  masscomp

リスプリスナーで次のコマンドを入力してデータ転送用のファイルを読み込む。

load (space) file (space) h 1 m06:  $\rangle$ spsyn  $\rangle$ utilities  $f$ ile-transfer (return)

その後、次のコマンドを入力すると、図 6.1の様なメニューが表示されるので 各項目を選択または入力して Done をクリックすると、転送先のマシンのパスワ ード入力を要求してくるので、入力する。これで、転送が開始される。

convert[sapce] file[return]

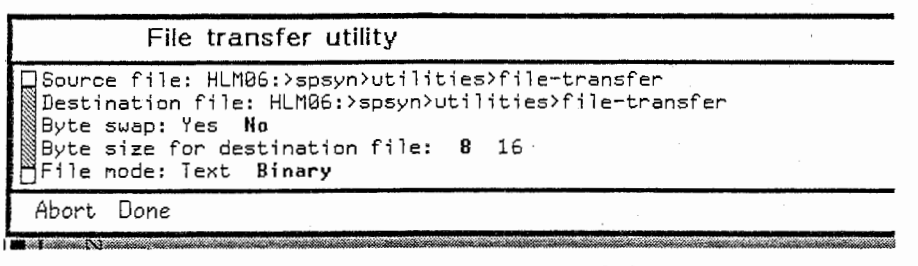

## 6.1 ファイル転送 (Convert File) のメニュー

④ mass comp ← → v ax

rep または ftp を用いる。

ftp の場合、 binaryにするのを忘れないように!

6.3 ネットワークのリセット

シンボリクスから他のマシンヘのファイル転送がうまく実行できないことがし ぱしばあるが、これはネットワークに異常が生じたためである。その場合、

Reset Network

というコマンドを入力して、ネットワークをリセットすればよい。
第 7 章 -エディタ(zmacs)-

エデイタは zma c sを使用する。

z ma c sはマウスの使用(カーソルの位置を指定等)以外は em a c sとほ ぼ同一の機能を持つので、詳細な説明は割愛するが、いくつかの基本的コマンド を以下に記す。

# ファイルの読み書き

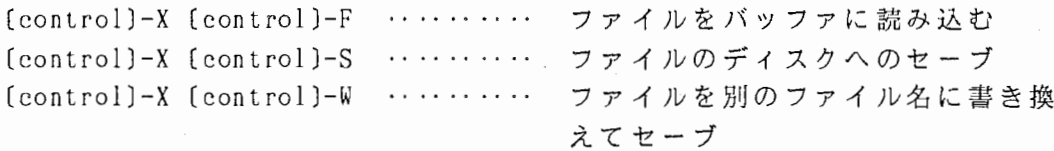

## バッファの選択

マウスの収によってエデイタメニューがでるので選択する。 別の方法としては以下のような方法がある。

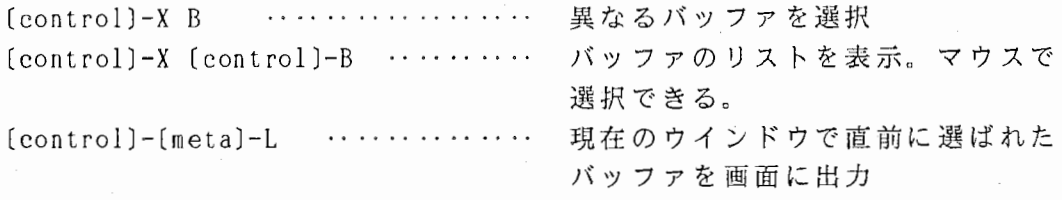

#### バッファの kill or save

マウスのぼによってエデイタメニューがでるので kill or save を選択する。 別の方法として、以下のような方法がある。

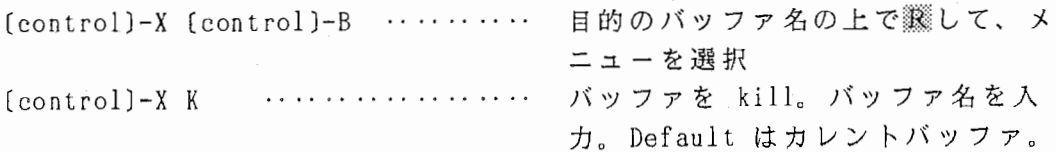

•

### カーソルの移動

マウスをカーソルを移動させたい位置にあわせ、クリックする。 別の方法として、以下のような方法がある。

#### 文字単位

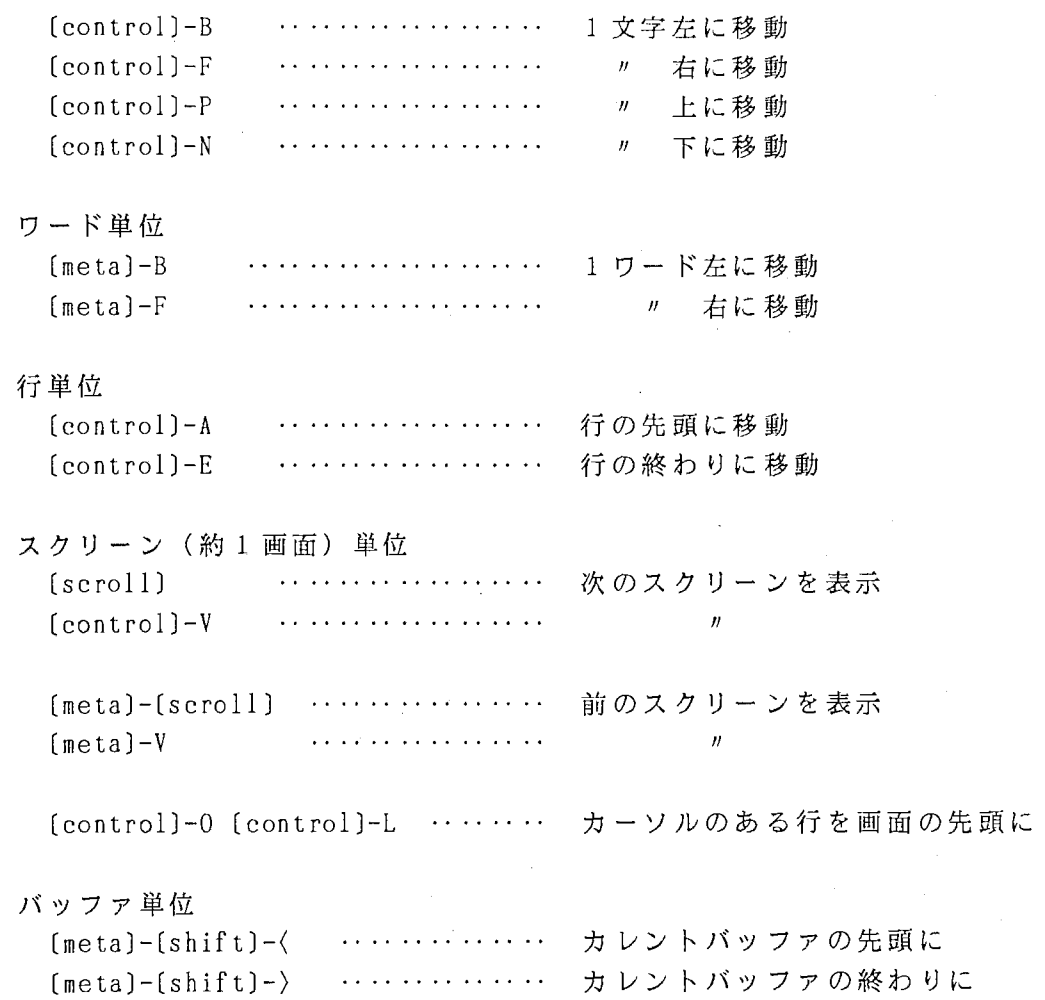

# 削除

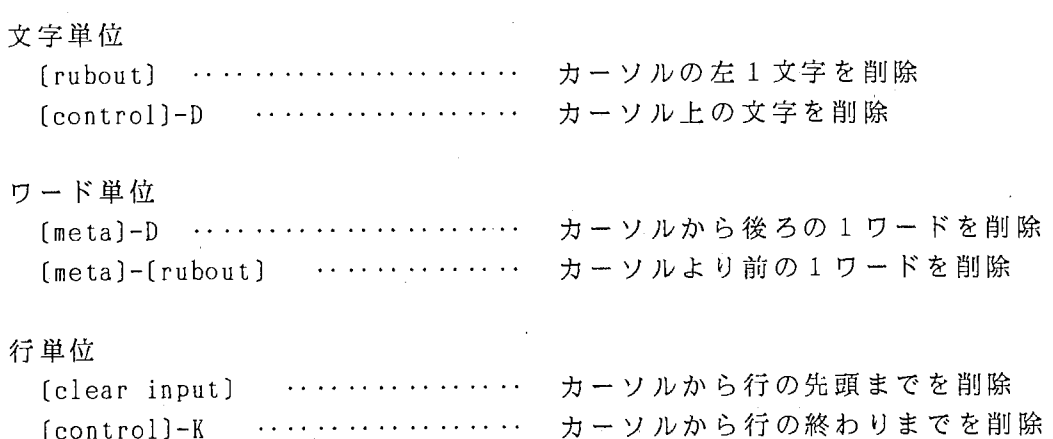

# 検索と置換

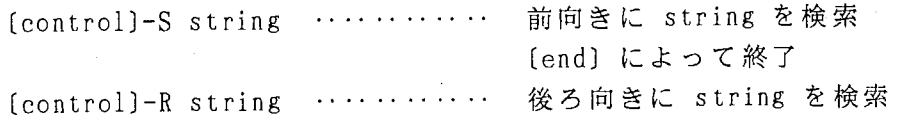

```
(end〕によって終了
[control]-[shift]-% stringl (return) string2 (return)
                            string1 を string2 に全て置換
[meta]-[shift]-% string1 [return] string2 [return]
                            string1 を string2 に置換
                            stringl を検索し、待状態になるので
                            置換する場合は [space]
                            置換しない場合は [rubout]
```
#### 領域指定と領域削除

領域指定

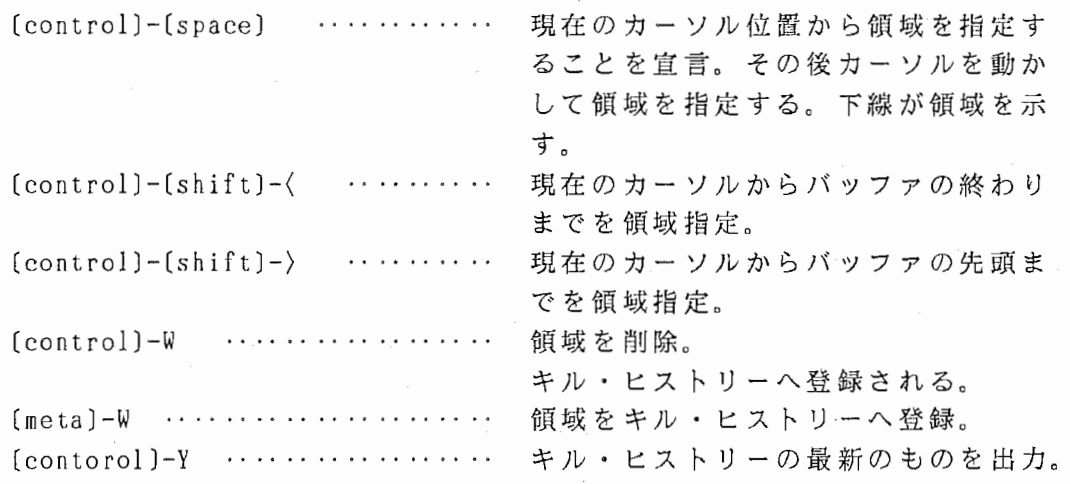

# バッファ上のファイルをプリンタに出力する方法

[meta]-X ....... コマンドライン Hardcopy Buffer と入力 ファイル名を入力 (default でよければリターン) "Done" という表示がでたらスペースにより Editor に戻ることができ る。

"

#### 付録 A

SPIRE 重要コマンド一覧表(機能別)

カーソル、 マーカー セット 《『Set Cursor》<br>『『いっと』 マりスの位置にカー'}ルをセット。 shift]-▒ (Set Marker) カーソルの位置にマーカーをセット。  $m-2$  (  $n$  )  $\boldsymbol{\mu}$ 

### 移動

(Set Cursor) マウスの位置にカーソルを移動。押したままで移動させて、 セットする位置ではなしてもよい。

[shift]-▓、または▓-2 カーソル、 マーカー間の領域で:カーソルとマーカーが逆転。 カーソル、マーカーの外で :カーソルとマーカーが同じ位置(マウスに近い方)に重なる。

## 削除

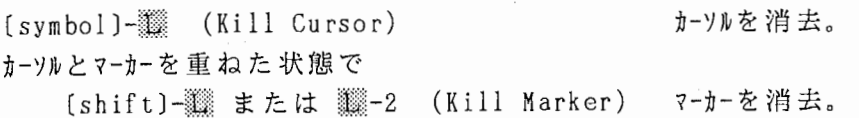

D/A

fyf (Play Cursor) [shift]-▓ (Play Region) [symbol]-▒ (Play Utterance) symbol]-[control]-▒(Yalp Utterance) 生再転逆を体全スンラタア。 マウスとカーソルの間を再生。カーソルがセット されていない場合はマウス以降をD/A。 カーソルとマーカーの間をプレイ。 アタランス全体をプレイ。

Transcription

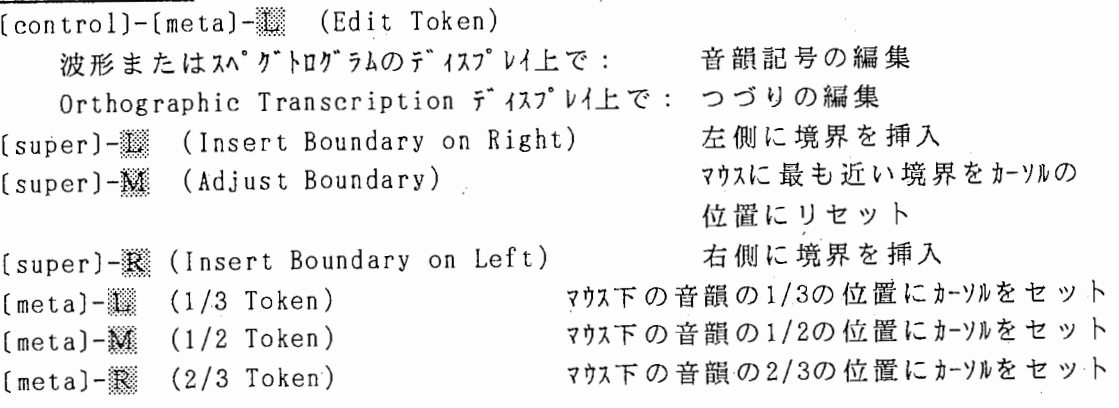

#### 付 録 B

synthesizer 重要コマンド一覧表

# パラメータの読み込み、壽き込み

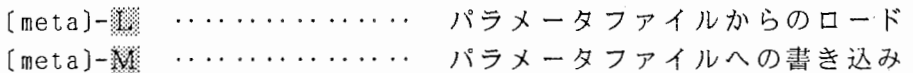

# パラメータの編集

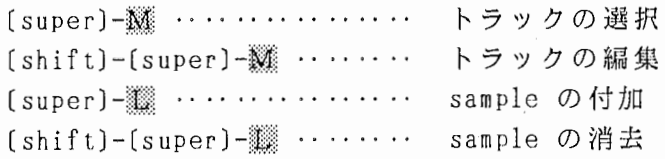

#### 合 成

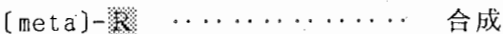

# 信号の属性の変換

(shift)-(meta)-▒ ‥‥‥‥ synth.utt からアタランスへの変換

#### その他

[abort] ………………… キャンセル ^ (abort) ………………… キャンセル ((abort)より強力)

# 画面のハードコピー

(function) Q

謝 辞

本稿を執筆するにあたり、 リスプマシンについて多くの御助言および御助力を いただきました、視覚研究室の偉大なハッカー城和貴氏、聴覚研究室の片桐滋氏 と、横田まなみ氏に感謝いたします。また、第 2章の一部はソフトウェアコンサ ルタント社の若きハッカー山上雅之氏による "Lisp Lore" の訳(未発表)を参考 にさせて頂きました。また、本稿を校正するに際して、多くの御助言をいただい た聴覚研究室の各位に感謝いたします。

- 参考文献
- l SPIRE User's Guide SPIRE 18.2 (1986,1987) Speech Communication Group Reserch Laboratory of Electronics M. I. T.
- 2 SPIRE 18.3 Release Notes (1987) SPIRE Release Notes, p.5-7 Speech Communication Group Reserch Laboratory of Electronics M. I. T.

 $\overline{\phantom{a}}$ 

fJ

- 3 User's Guide to Symbolics Computers (1986)
- 4 Hank Bromley, & Richard Lanson (1987) "Lisp Lore : A. Guide to Programming the LISP Machine", Kluwer Academic Publishers.
- 5 Klatt,D.H.(1980) "Software for a cascade/parallel formant synthesizer", J.Acoust.Soc.Am. 67 p.971-995.
- [6] Tierney, S. (1987) "Documentation for the Perceptual Experiment Facility", Electrical Engineering and Computer Science in Massachusetts Institute of Technology,
- 7 Tierney,S.(1987) "Extensions to the Perceptual Experiment Facility" Graduation Thesis at the Department of Electrical Engineering and Computer Science in Massachusetts Institute of Technology.

-76-

索

1. 25. 27.

 $\overline{\phantom{a}}$ 

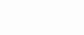

引

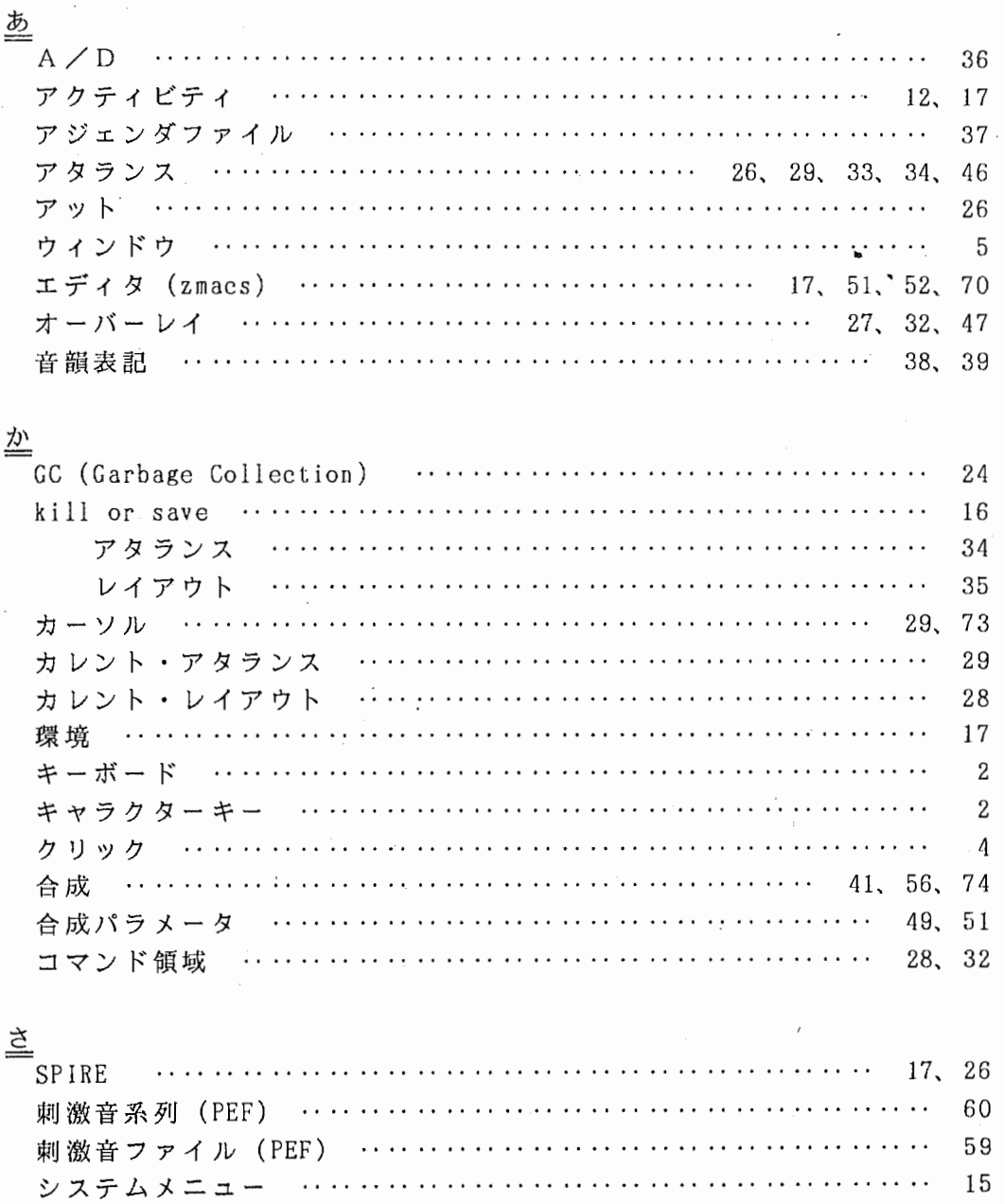

苎

 $\sim$   $\sim$ 

 $\frac{1}{2}$ 

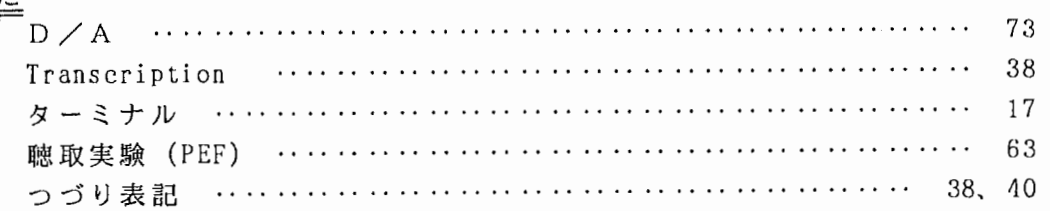

 $\ddot{\phantom{0}}$ 

. . . . . . . . . . . . . . . . .

 $\cdot$  .  $\ldots$  .  $\ddots$  $\ddots$  $\cdot$  .  $\cdot$  . 6, 14

 $5, 6$ 

. . . . <del>. . . . . . . .</del>

 $\ldots$  . . . . . . . . .

 $\ldots$  .

 $\ddot{\phantom{0}}$ 

スクロール …………

ステータスライン

 $-77-$ 

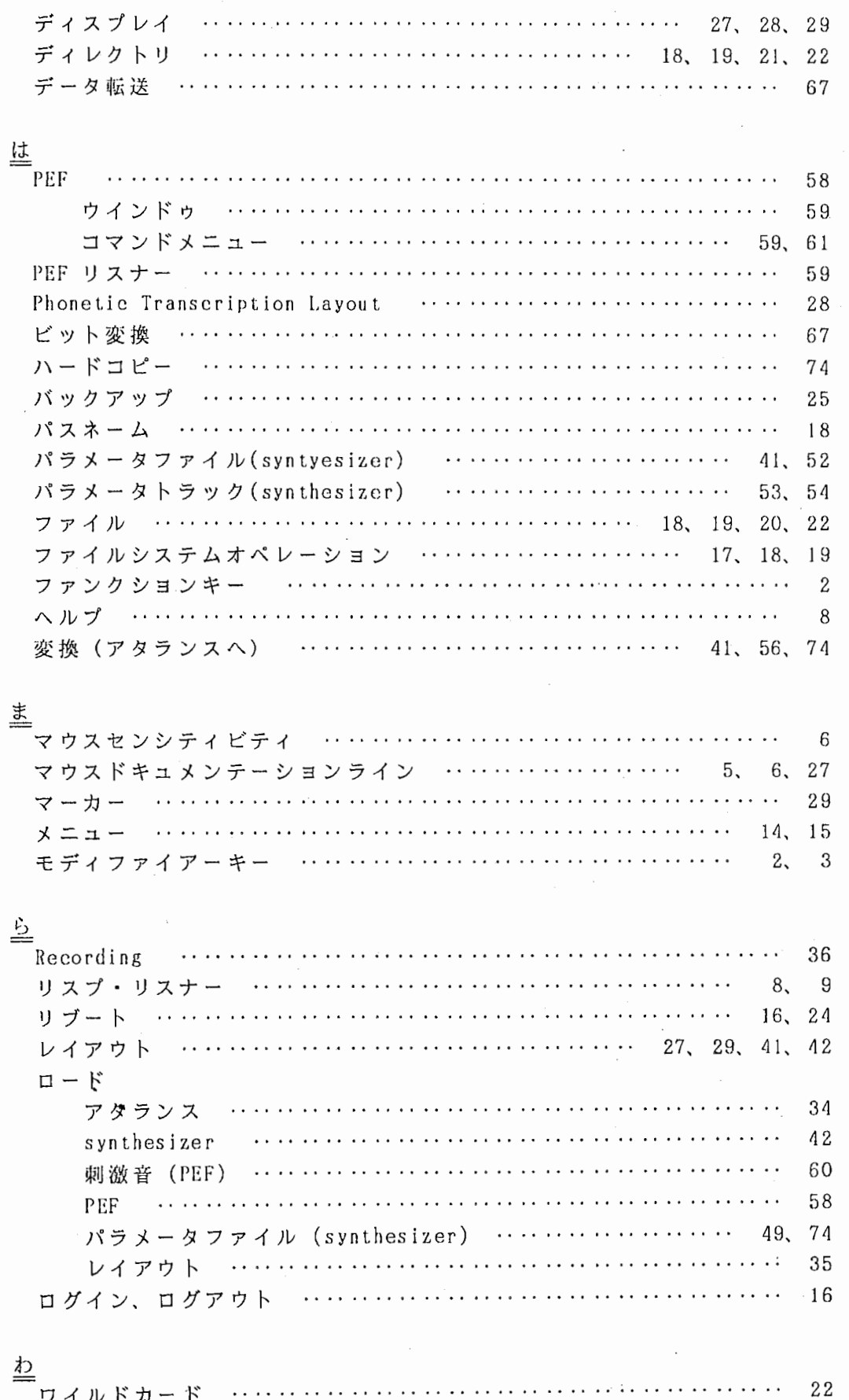

ー<br>ワイルドカード

 $-78-$ 

 $\ldots$  .

 $\ddots$  $\ddot{\phantom{0}}$ 

 $\overline{\phantom{a}}$